# SciPlus-3500

## Calculadora científica gráfica con salida de voz

Copiar descargado de www.sightenhancement.com

Para obtener una copia encuadernada en espiral de alta calidad, póngase en contacto con Sight Enhancement Systems

Guía para el usuario

## Índice

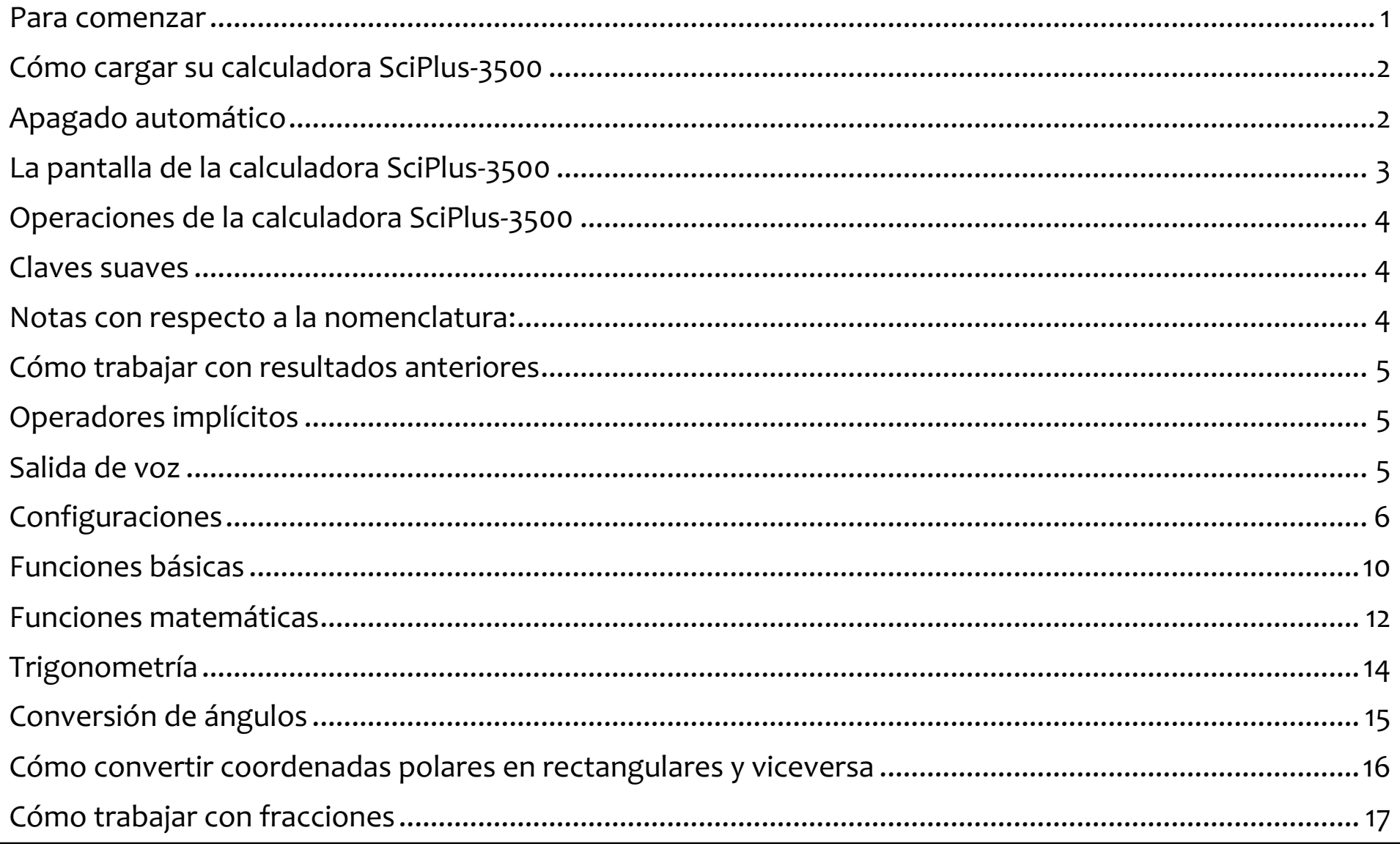

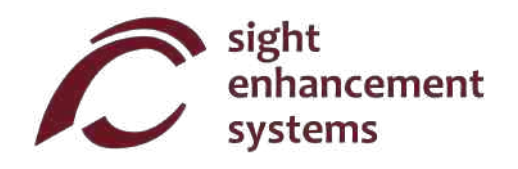

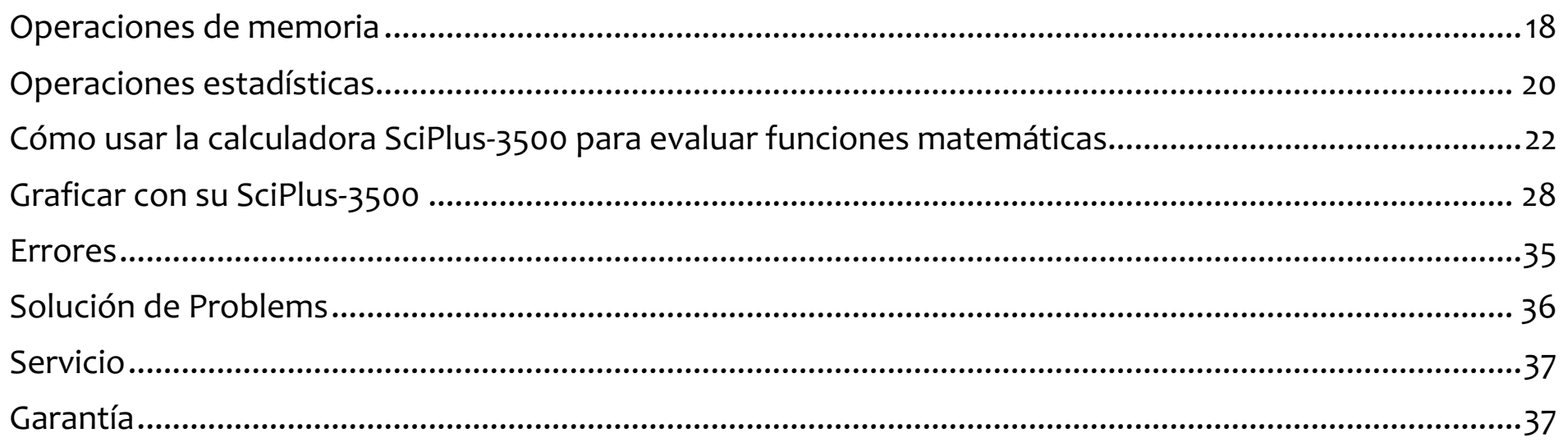

#### **Para comenzar**

La calculadora SciPlus realiza una amplia gama de cálculos matemáticos, estadísticos y trigonométricos. La salida de voz proporciona una descripción audible de todas las operaciones.

El SciPlus-3500 también le permite evaluar funciones matemáticas.

Esta guía para el usuario le explicará cómo sacarle el mayor provecho a su calculadora. Primero, vamos a familiarizarnos con los controles de la calculadora SciPlus.

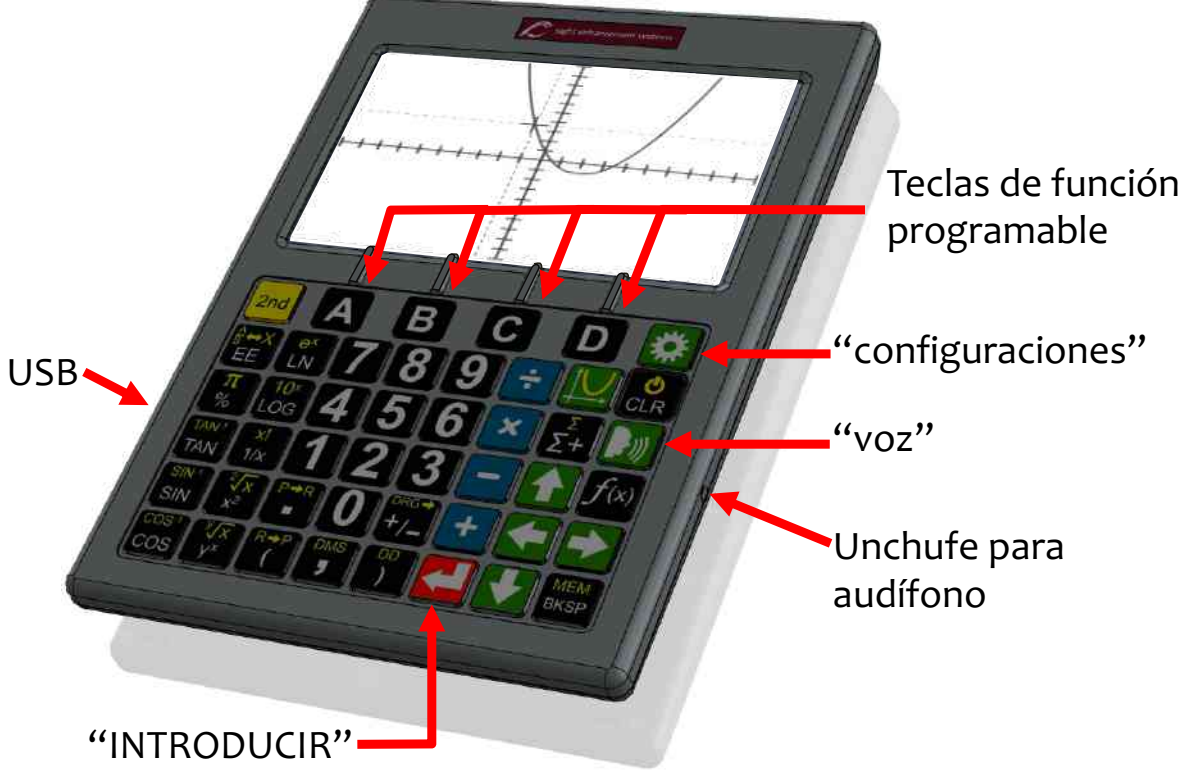

**Modo de aprendizaje:** Si mantiene pulsado  $\Box$  durante cinco segundos, el SciPlus-3500 entra en el "Modo de aprendizaje". En este modo, las teclas no funcionan normalmente. Más bien, simplemente anuncian (a través de los auriculares) su función. Esto le permite sentirse cómodo navegando por el teclado. Si antecede una tecla con $\vert_{\mathsf{2nd}}$ , hablará su función alternativa, si existe. Presione y mantenga presionado **numevamente para regresar al funcionamiento normal.** 

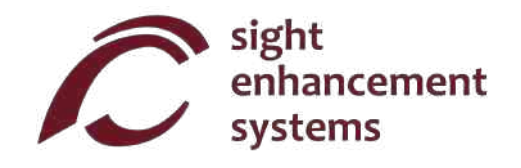

## **Cómo cargar su calculadora SciPlus-3500**

Cargar la calculadora es fácil. Simplemente conecte el cargador de pared USB a una toma de corriente común, y conecte el cable USB a la calculadora SciPlus-3500. La calculadora recibirá una carga adecuada durante la noche. Con una batería llena, el SciPlus-3500 funcionará durante aproximadamente 6-8 horas de uso continuo. Tenga en cuenta que esto es menos que una calculadora común debido a la luz de fondo brillante, lo que hace que la pantalla sea mucho más fácil de leer.

Cuando el SciPlus-3500 se está cargando, notará que el símbolo de la batería está animado. La batería está completamente cargada si la animación se detiene y se muestran tres barras sólidas. Cuando sea necesario recargar la batería, escuchará un pitido en los auriculares cada 30 segundos.

**Nota:** Si su SciPlus no se ha utilizado durante mucho tiempo, es posible que deba cargarlo durante un tiempo antes de que se encienda. Cuando esto suceda, asegúrese de "REINICIAR" el SciPlus insertando con cuidado un clip en el orificio en la parte posterior de la calculadora. Esto restaura la configuración de fábrica para garantizar un funcionamiento adecuado.

## **Apagado automático**

Su calculadora SciPlus-3500 se apagará automáticamente después de cinco minutos de inactividad. Muchas de las configuraciones actuales de la calculadora, como la modalidad de los ángulos, el formato de los números, etc., serán guardadas, de manera que al volverla a encender estará en el mismo estado. Los valores almacenados en la memoria y la tabla de estadísticas también se guardan.

Si la calculadora permanece apagada durante un periodo prolongado (normalmente varias semanas), se perderán estas configuraciones.

#### **La pantalla de la calculadora SciPlus-3500**

La pantalla SciPlus-3500 tiene cuatro líneas. La primera líneas con el cursor rojo es en la que se introducen las expresiones. Las otras tres líneas muestran los resultados de operaciones anteriores. Una vez que oprima la tecla  $\blacksquare$ , se evalúa una expresión y su resultado asciende una línea, dejando la línea inferior libre para introducir otra expresión.

**Nota:** Cuando las expresiones largas o los resultados no caben en la pantalla, verá un  $\bullet$  como se muestra en el diagrama. Esto es para indicar que los caracteres están ocultos a la izquierda o a la derecha. Utilice las teclas  $\sum |\cdot| |\cdot|$  para mover el cursor. En expresiones use la tecla de retroceso **MEM** para borrar lo que está a la izquierda del cursor y editar la expresión. BKSP

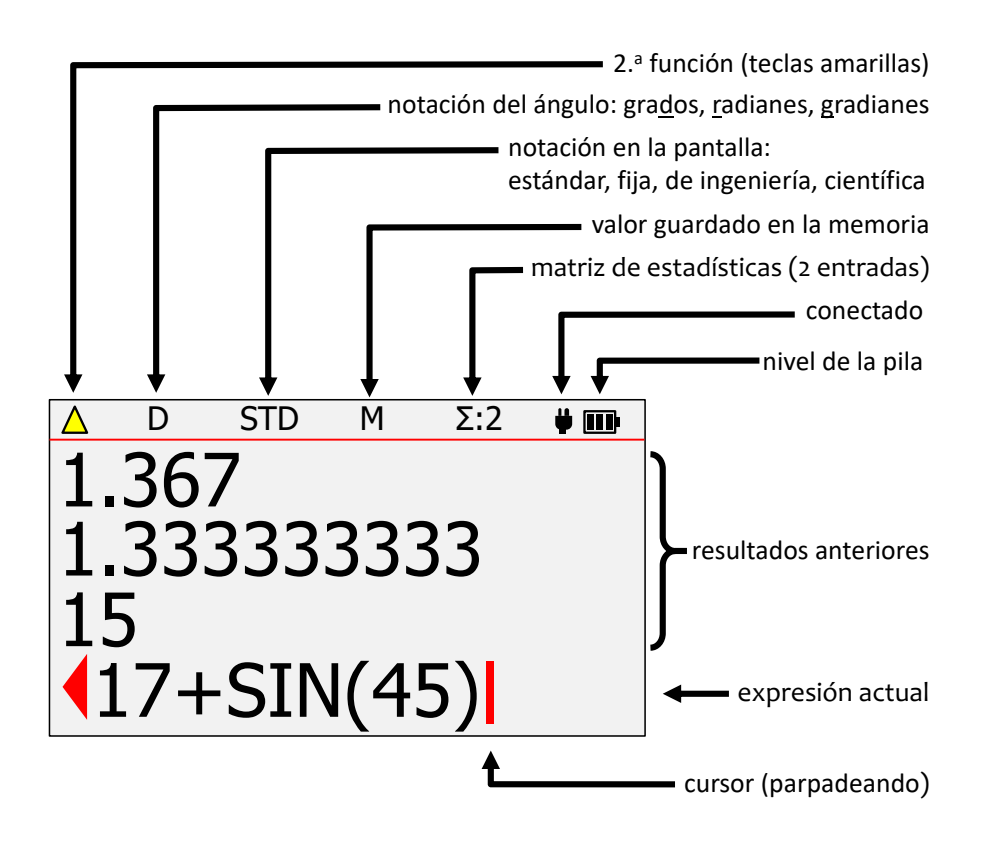

Los caracteres sobre la línea roja horizontal en la parte superior de la pantalla muestran la línea de estado de la calculadora. Si el símbolo de la batería está animado, esto indica que la batería se está cargando. Es posible que algunos de los caracteres de la línea de estado no aparezcan en todo momento. Por ejemplo, si no hay ninguna entrada en la memoria, o si el registro de estadísticas está actualmente vacío, estos elementos no aparecerán.

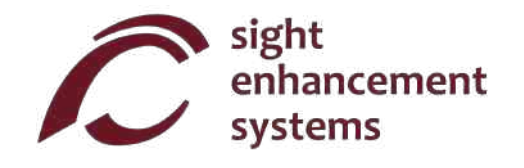

## **Operaciones de la calculadora SciPlus-3500**

La calculadora SciPlus-3500 sigue la regla "PEDMAS" para el orden de las operaciones:

Paréntesis  $\rightarrow$  Exponentes  $\rightarrow$  División  $\rightarrow$  Multiplicación  $\rightarrow$  Adición  $\rightarrow$  Sustracción

La mayoría de las teclas de la calculadora SciPlus-3500 tienen dos funciones. La función inferior aparece en letras blancas. La función alterna aparece en letras amarillas. Para acceder a esta función, se debe oprimir primero la tecla <mark><sub>2nd</sub></mark> . Notará una flecha amarilla hacia arriba <mark>∧</mark> en la línea de estado cuando haga esto. A lo largo de las descripciones de teclas que aparecen a continuación, si aparece el símbolo de una tecla sobre un fondo amarillo, esto indica <mark><sub>2nd</sub> debe oprimirse antes de oprimir esta tecla.</mark>

#### **Claves suaves**

Las teclas **A B C D** no tienen una función específica. En cambio, las etiquetas en la parte inferior de la pantalla definen la función de estas teclas. Si no hay etiquetas, estas claves no harán nada. Utilizará estas teclas al ajustar la configuración del SciPlus-3500 y para operaciones de memoria y estadísticas, y cuando utilice la función de función (  $f$ (x) ) y gráficas (  $\boxed{\bigcup}$  ).

#### **Notas con respecto a la nomenclatura:**

Largo de este manual, la pulsación de una tecla se indica mediante la imagen de la tecla o un carácter azul en negrita. Por ejemplo, 3 indica la tecla 3 del teclado. Tenga en cuenta que a veces se pueden implementar caracteres azules en negrita utilizando las teclas programables **A B C D** del SciPlus-3500.

#### **Cómo trabajar con resultados anteriores**

Al introducir expresiones en la línea inferior, es muy fácil utilizar los resultados de cálculos anteriores que se muestran en las líneas que están por encima de esta. Utilizando las flechas  $\left\langle \right| \left| \right|$ , coloque el cursor en el sitio de la expresión donde desea insertar el resultado anterior. Ahora, utilizando las flechas  $\langle \cdot \rangle$ seleccione el resultado anterior que desea insertar en la expresión actual, y oprima  $\blacksquare$ .

#### **Operadores implícitos**

En algunos casos, no es necesario ingresar  $\mathbf{v}_i$  en una expresión. Aquí hay unos ejemplos: **×**

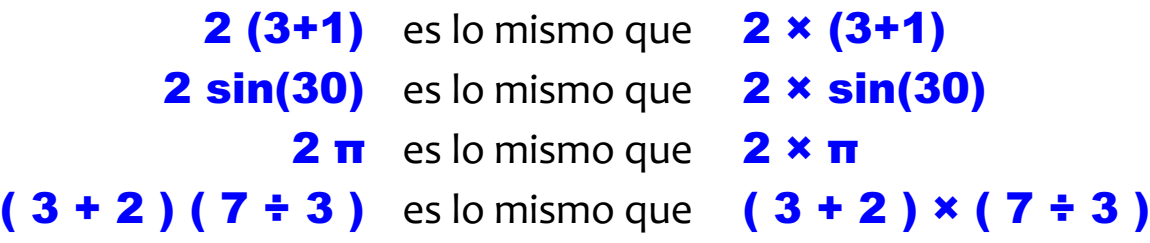

## **Salida de voz**

Su SciPlus-3500 leerá automáticamente los resultados de las expresiones cuando se evalúen. También notará que la salida de voz describe las pantallas de configuración, etc., cuando aparecen. En cualquier momento, presionar un botón para continuar las operaciones detendrá la salida de voz. Para reproducir resultados anteriores, simplemente use la tecla **para resaltar la línea a leer y seleccione** |

Activar/desactivar la salida de voz: <mark>2nd</mark>

Leer línea de estado: 2nd

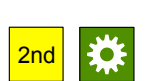

**SUGERENCIA:** Si sus auriculares tienen un control de volumen en línea, asegúrese siempre de que el volumen esté alto.

Copiar descargado de www.sightenhancement.com

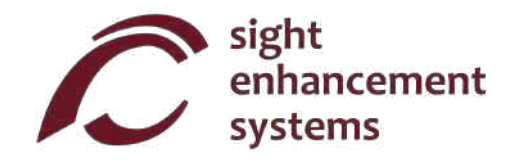

## **Configuraciones**

Hay cinqo pantallas de configuraciones en la calculadora SciPlus-3500, a las que se puede acceder mediante la tecla <mark>:第</mark>. Recorra las tres pantallas de configuraciones utilizando las flechas **A <mark>→</mark> ,** o introduciendo del 1al 6. Cambie las configuraciones en cualquiera de las tres pantallas utilizando las teclas de función programable **A B C D** .

#### **Formato de número (Pantalla de configuración n.° 1)**

La SciPlus-3500 es compatible con cuatro formatos de números.

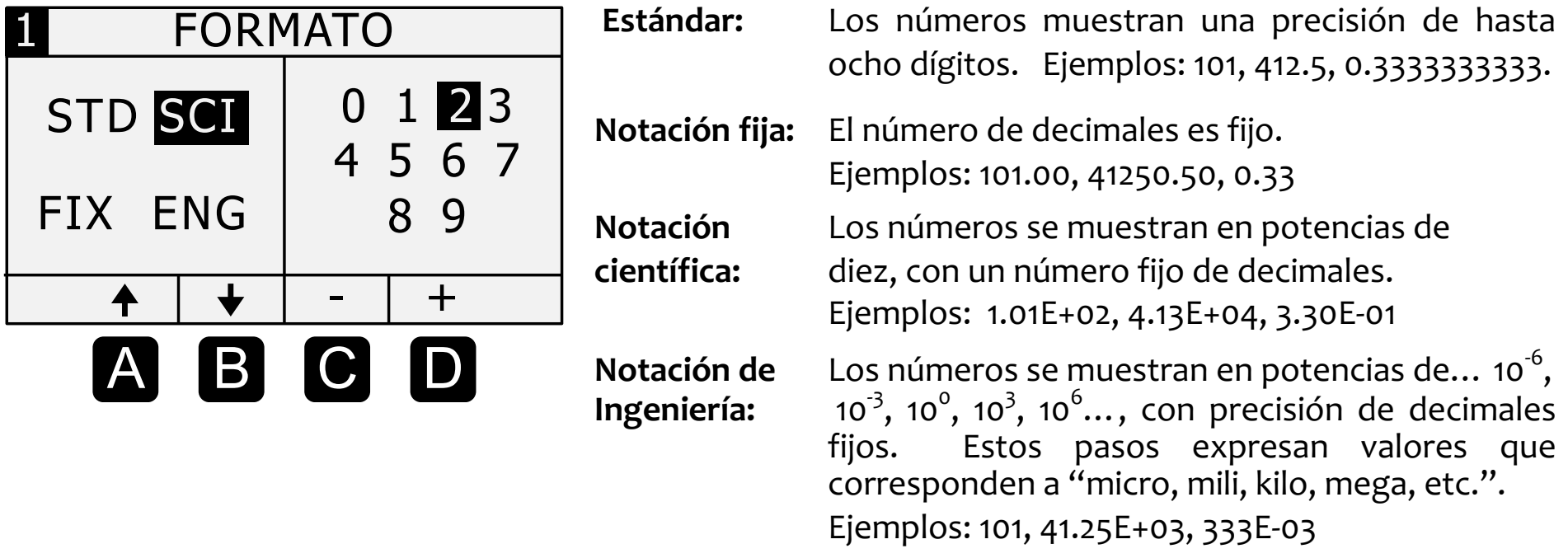

**Colores (Pantalla de configuración n.° 2)**

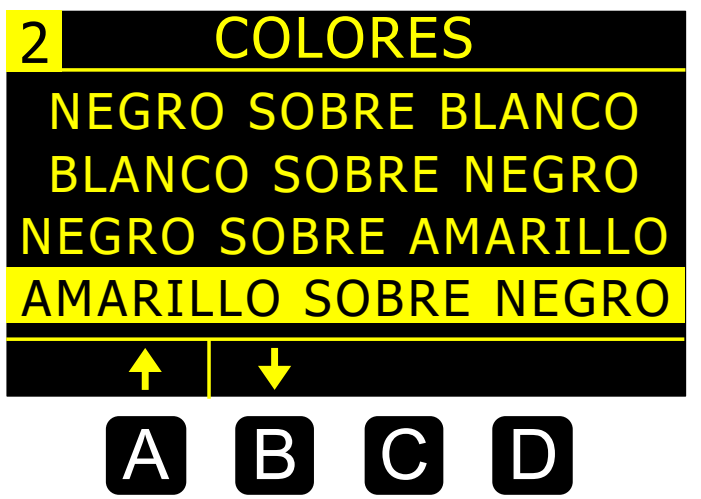

A menudo, las personas con baja visión pueden beneficiarse de diferentes opciones de color. Utilice **A B** para desplazarse por las opciones disponibles.

A medida que se desplaza por las opciones, notará que la pantalla de la calculadora cambia en consecuencia.

#### **Resaltar colores (Pantalla de configuración n.° 3)**

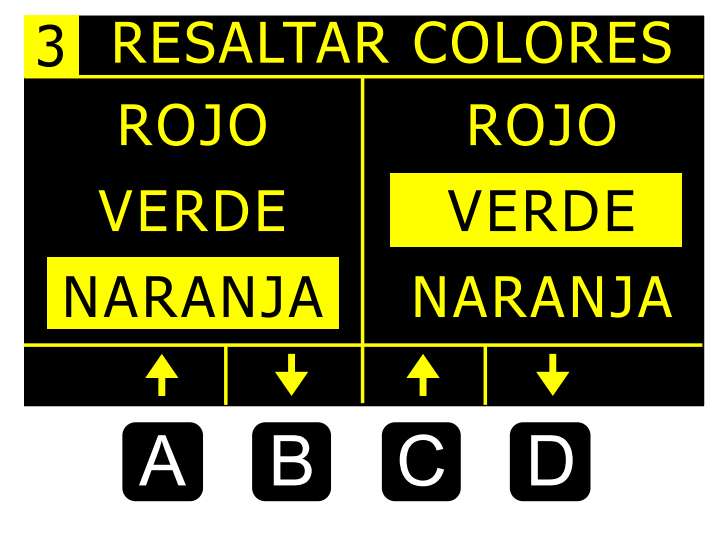

Los colores de resaltado se utilizan para elementos como el cursor y las flechas de desbordamiento.

Utilice A y **B** para seleccionar el color de resaltado 1.

Utilice C y D para seleccionar el color de resaltado 2.

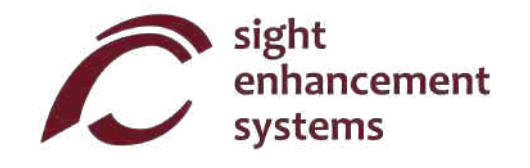

#### **Luz de fondo (Pantalla de configuración n.° 4)**

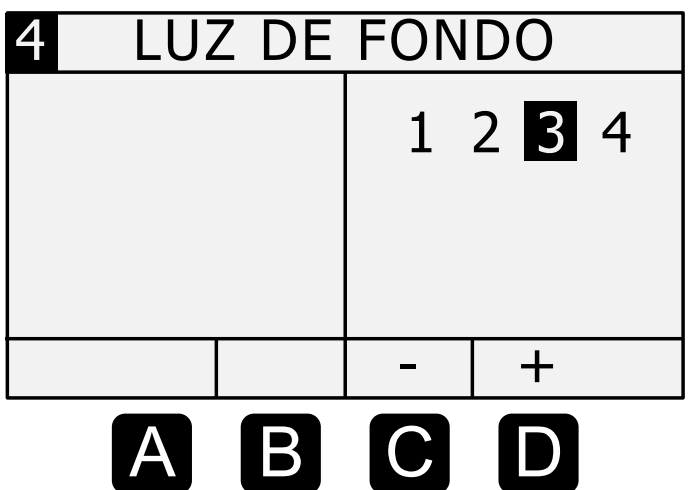

Utilice las teclas de función programable **C D** para ajustan el brillo. El brillo máximo creará el mayor contraste en entornos muy iluminados. Bajar el brillo extenderá la vida útil de la batería entre cargas.

#### **Generación de voz (Pantalla de configuración n.° 5)**

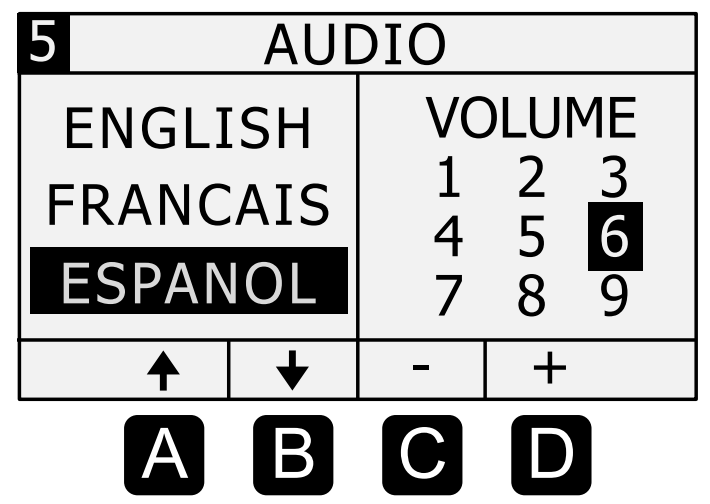

El SciPus-3500 puede funcionar en inglés, español y francés.

Utilice las teclas de función programable A y B para seleccionar el idioma.

Las teclas de función programable c y **D** ajustarán el volumen del sonido.

**Modo de ángulo (Pantalla de configuración n.° 6)**

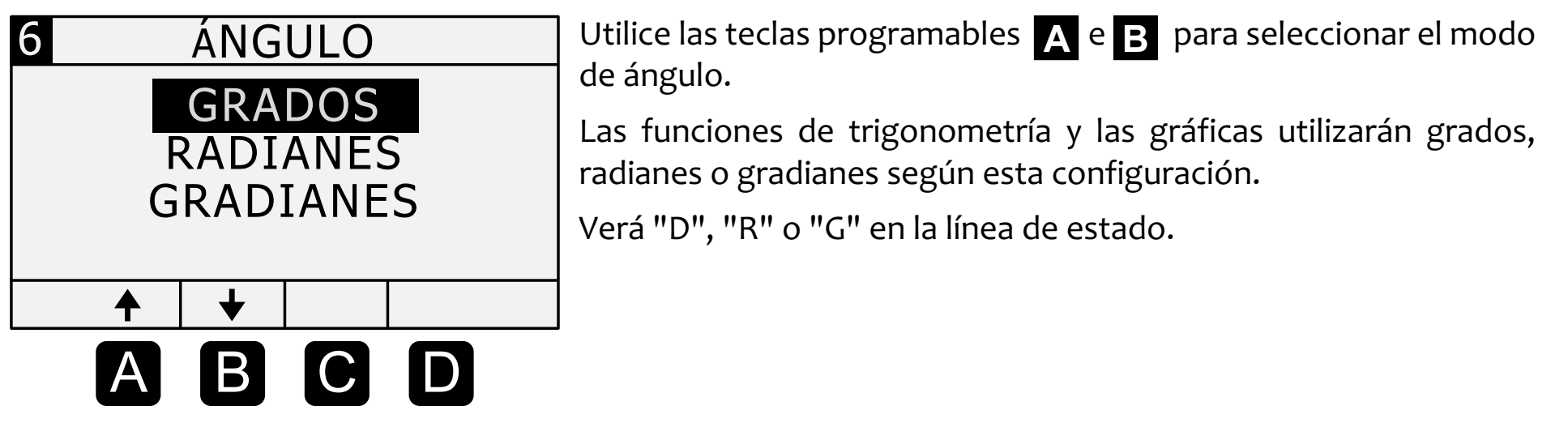

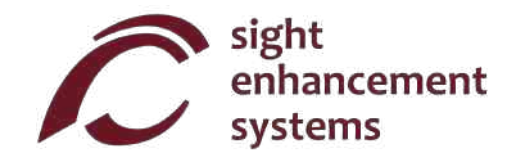

#### **Funciones básicas**

Las tablas siguientes describen las funciones de la calculadora SicPlus-3500. Tenga en cuenta que se incluyen varios ejemplos. Encontrará que algunas funciones introducen automáticamente un corchete izquierdo "(", lo que indica que debe ingresar una expresión, que puede ser tan corta como un número simple o una expresión matemática larga. Para estas funciones debe cerrar la expresión con un corchete derecho ")".

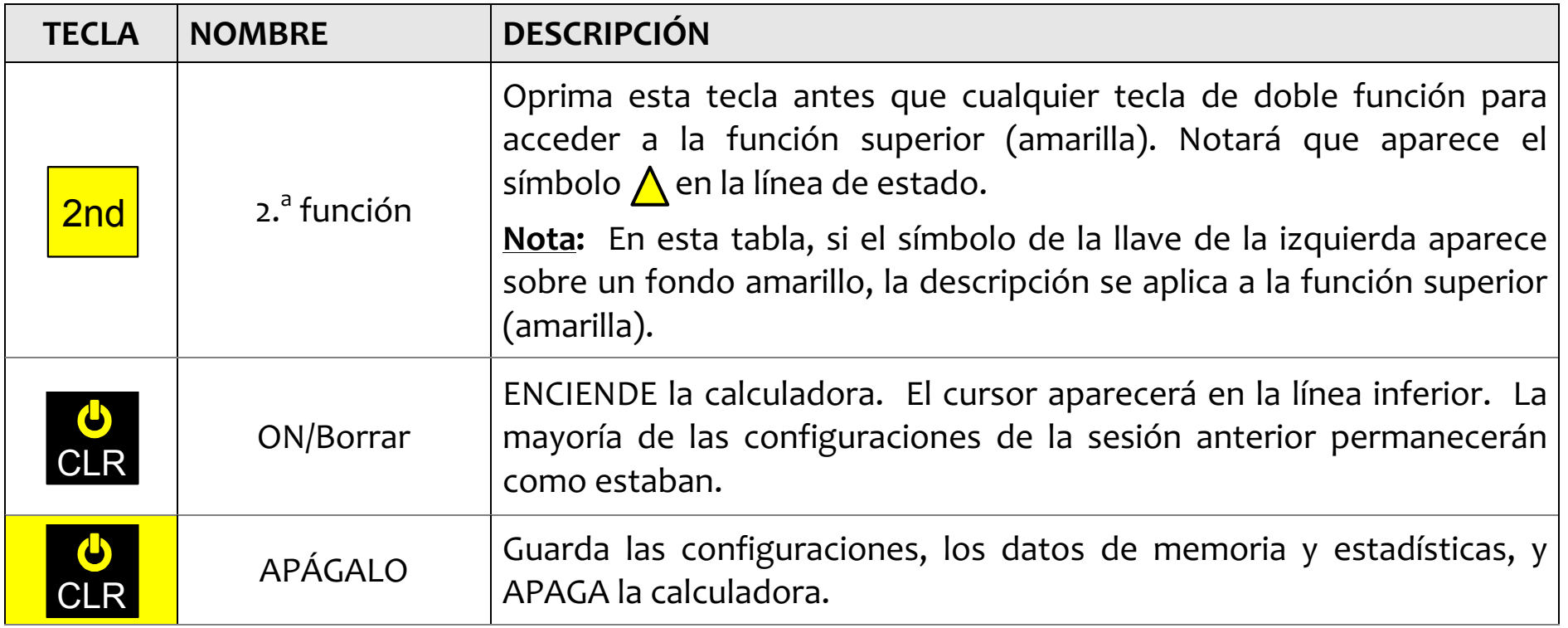

## Calculadora científica gráfica SciPlus-3500 – Guía para el usuario

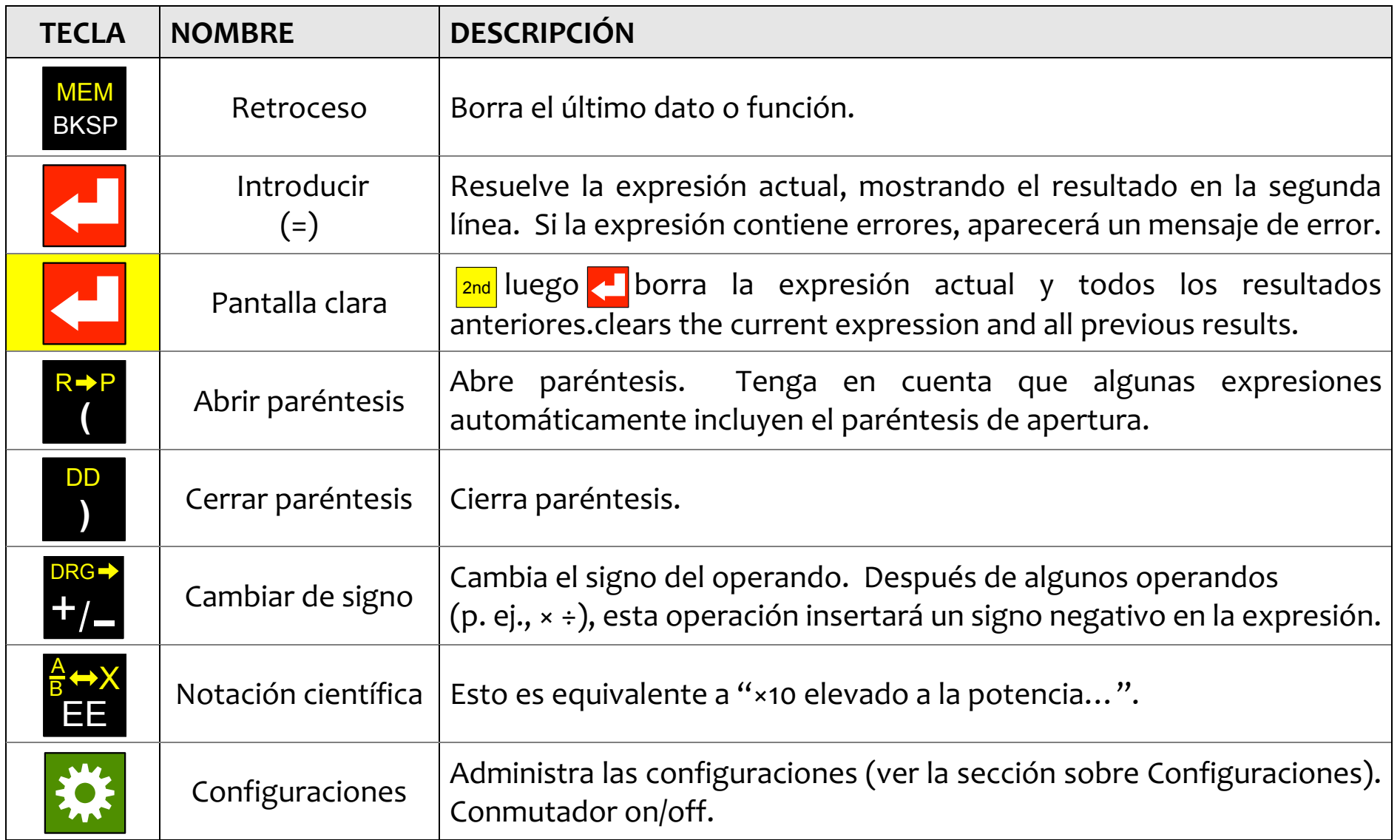

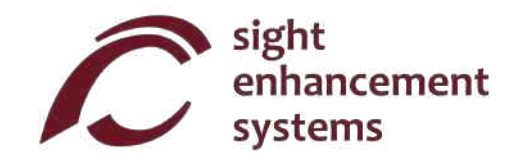

## **Funciones matemáticas**

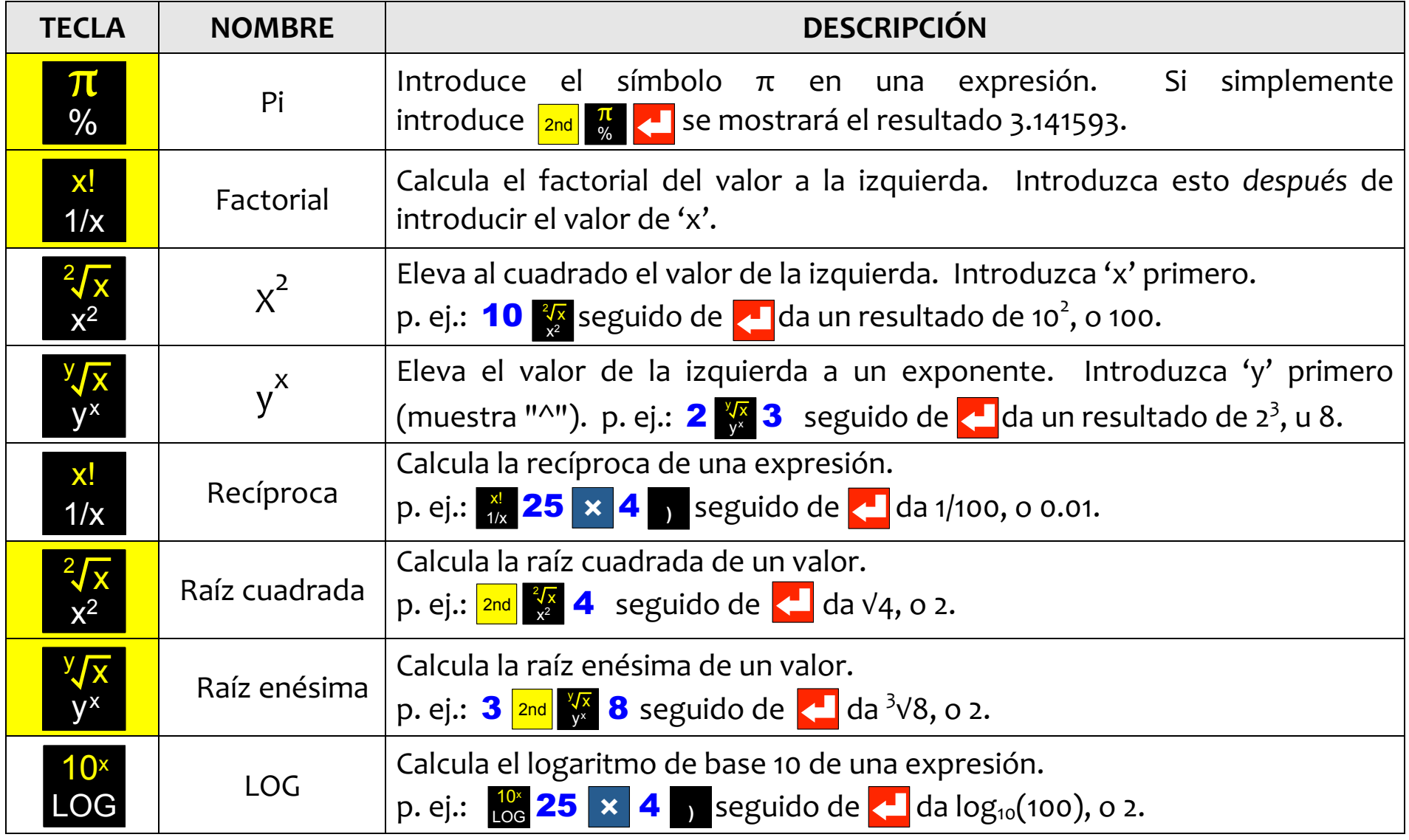

## Calculadora científica gráfica SciPlus-3500 – Guía para el usuario

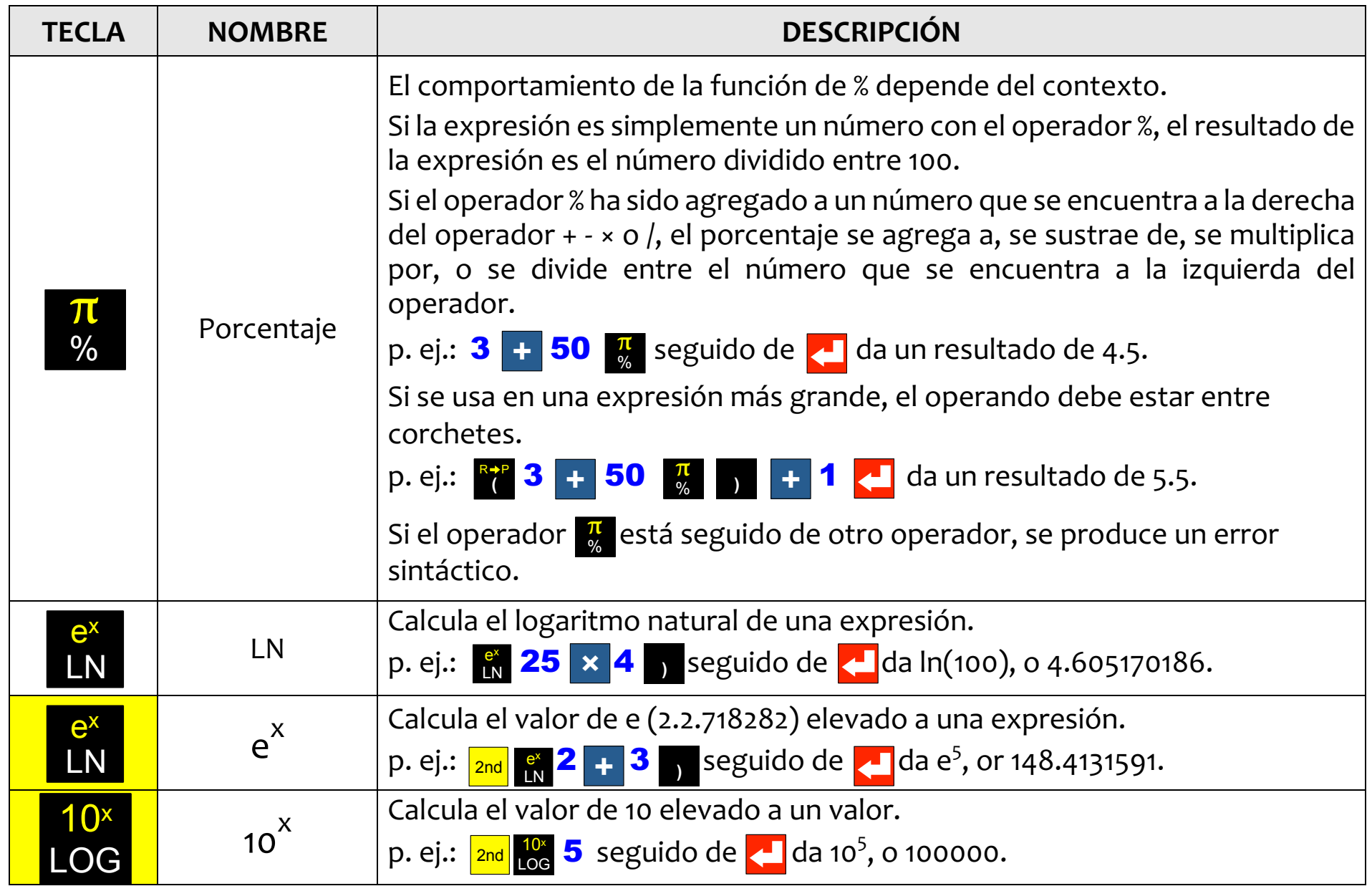

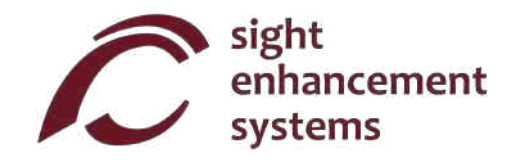

## **Trigonometría**

Las funciones de trigonometría son muy sencillas con la calculadora SciPlus-3500. Tenga en cuenta que los valores que se utilizan en las funciones de trigonometría, y el resultado, se expresan en grados, radianes, o gradianes, según se indique mediante 'D' (del inglés "Degrees", o grados) 'R' o 'G' en la línea de estado. Los ejemplos que se muestran a continuación asumen que el SciPlus-3500 está en modo "GRADOS".

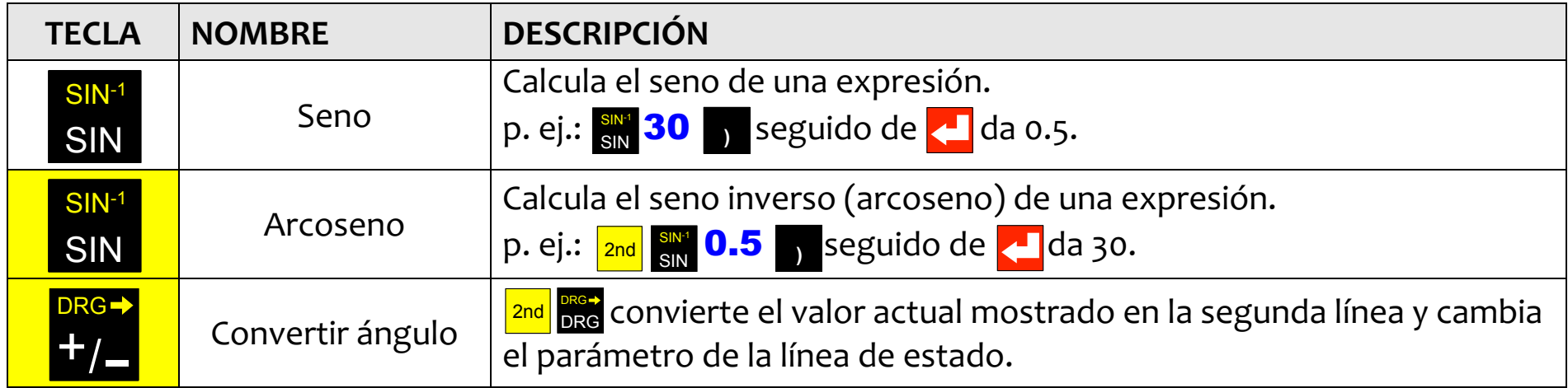

Las funciones de coseno y tangente, y sus inversiones, funcionan de la misma manera.

## **Conversión de ángulos**

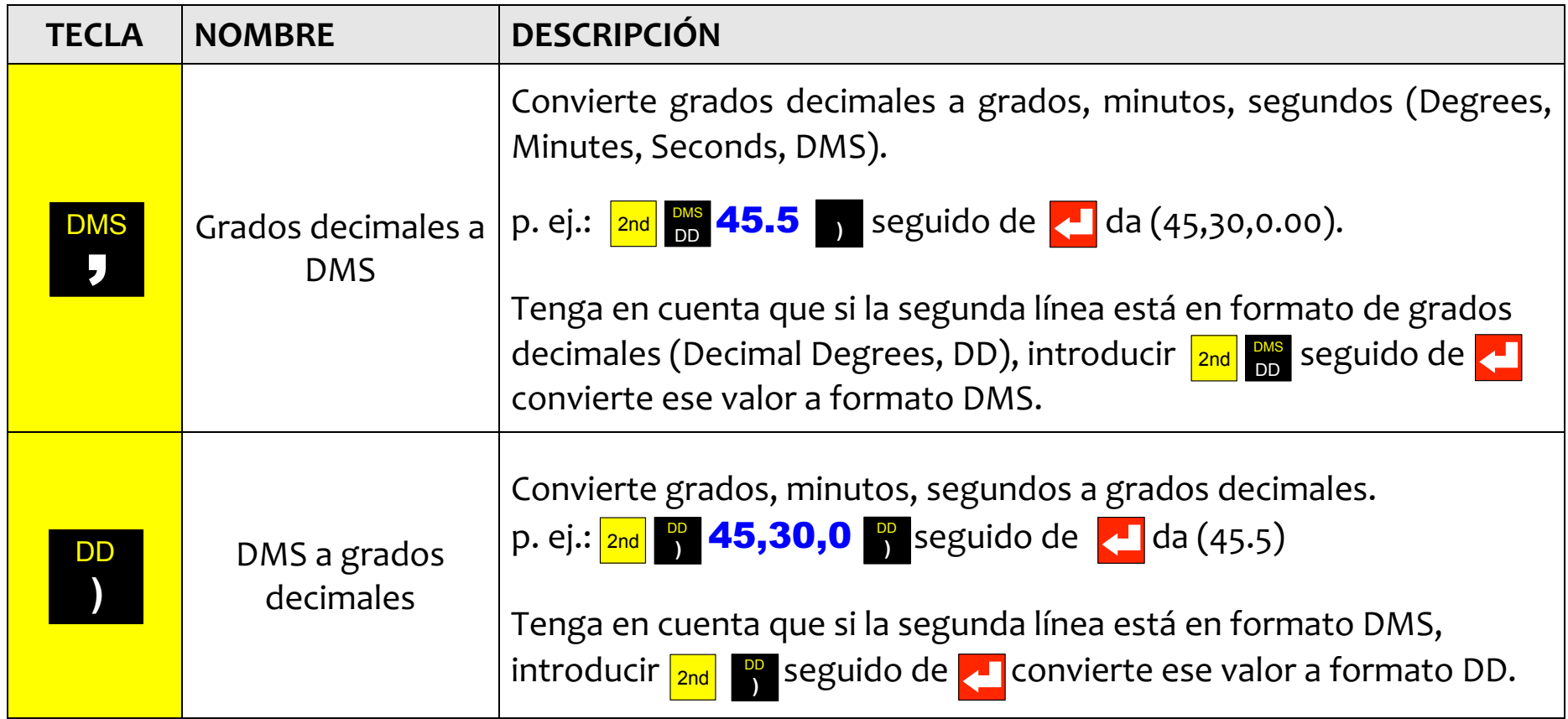

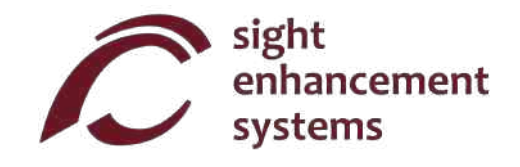

## **Cómo convertir coordenadas polares en rectangulares y viceversa**

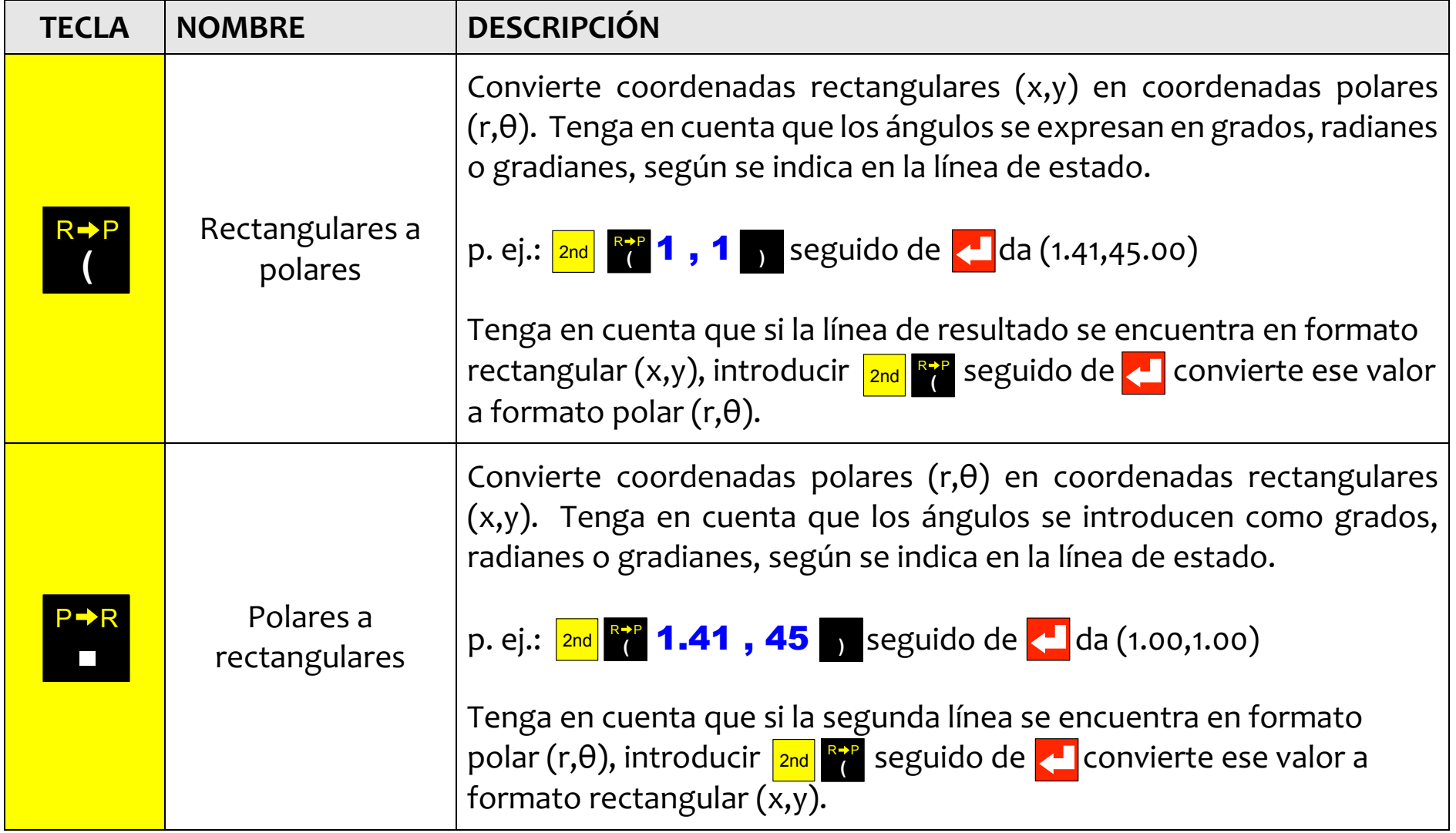

## **Cómo trabajar con fracciones**

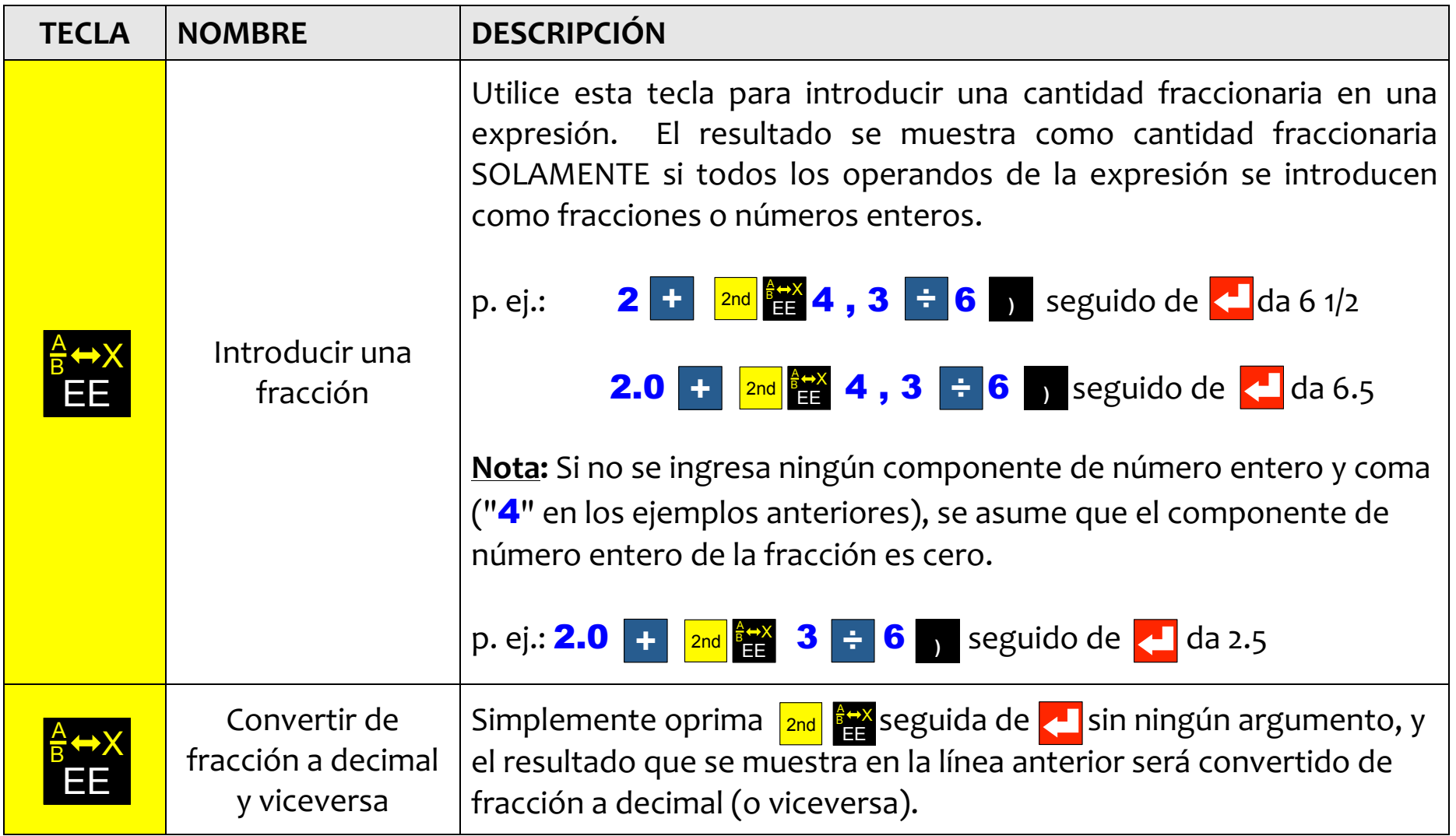

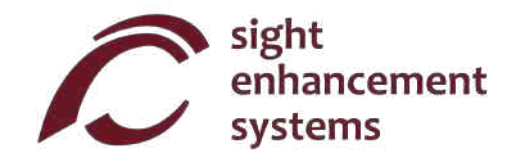

## **Operaciones de memoria**

Tenga en cuenta que las operaciones de memoria con la calculadora SciPlus-3500 utilizan las teclas de función programable **A B C D** ·

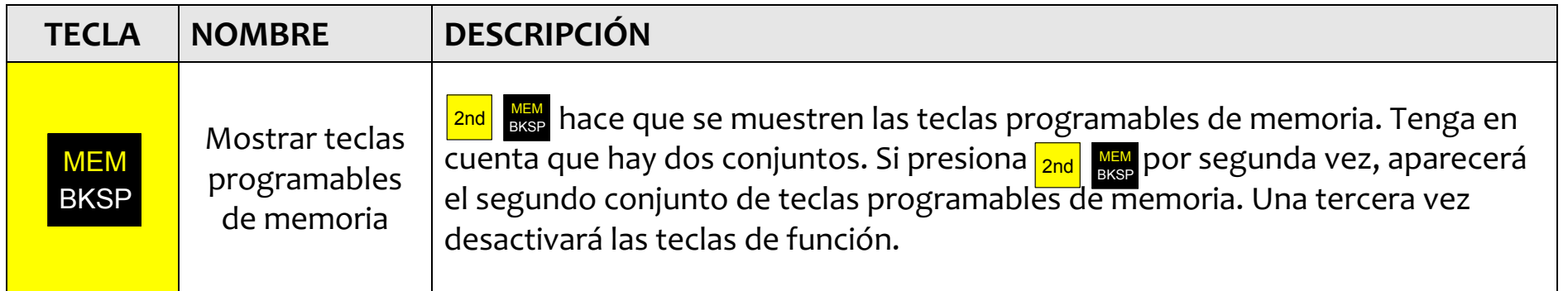

Las teclas de función programable **A B C D** se utilizan para despejar la memoria, intercambiar el valor almacenado en la memoria con la línea actual y realizar operaciones aritméticas sencillas (+ -  $\times$  ÷ ) sobre el valor almacenado en la memoria utilizando la línea actual. Teclas de función programable de memoria están presentados en la página opuesta. En este ejemplo, el valor '15' se encuentra en la línea actual. Tenga en cuenta que el almacenamiento de un valor de '0' borra la memoria.

Tenga en cuenta que STO (A), si se presiona al final de una expresión, resolverá la expresión y almacenará el resultado. **EXC, M+, M-, M×** y M÷ funcionan todos de la misma manera.

Al presionar  $RCL$  (  $\mid$  3 ) se agregará "RCL" a la expresión actual. Cuando se evalúa la expresión, se utiliza el valor almacenado actualmente en la memoria. Para mostrar el valor actualmente en la memoria, simplemente ingrese  $RCL$  por sí mismo, seguido de  $L$ .

Teclas de función programable de memoria:

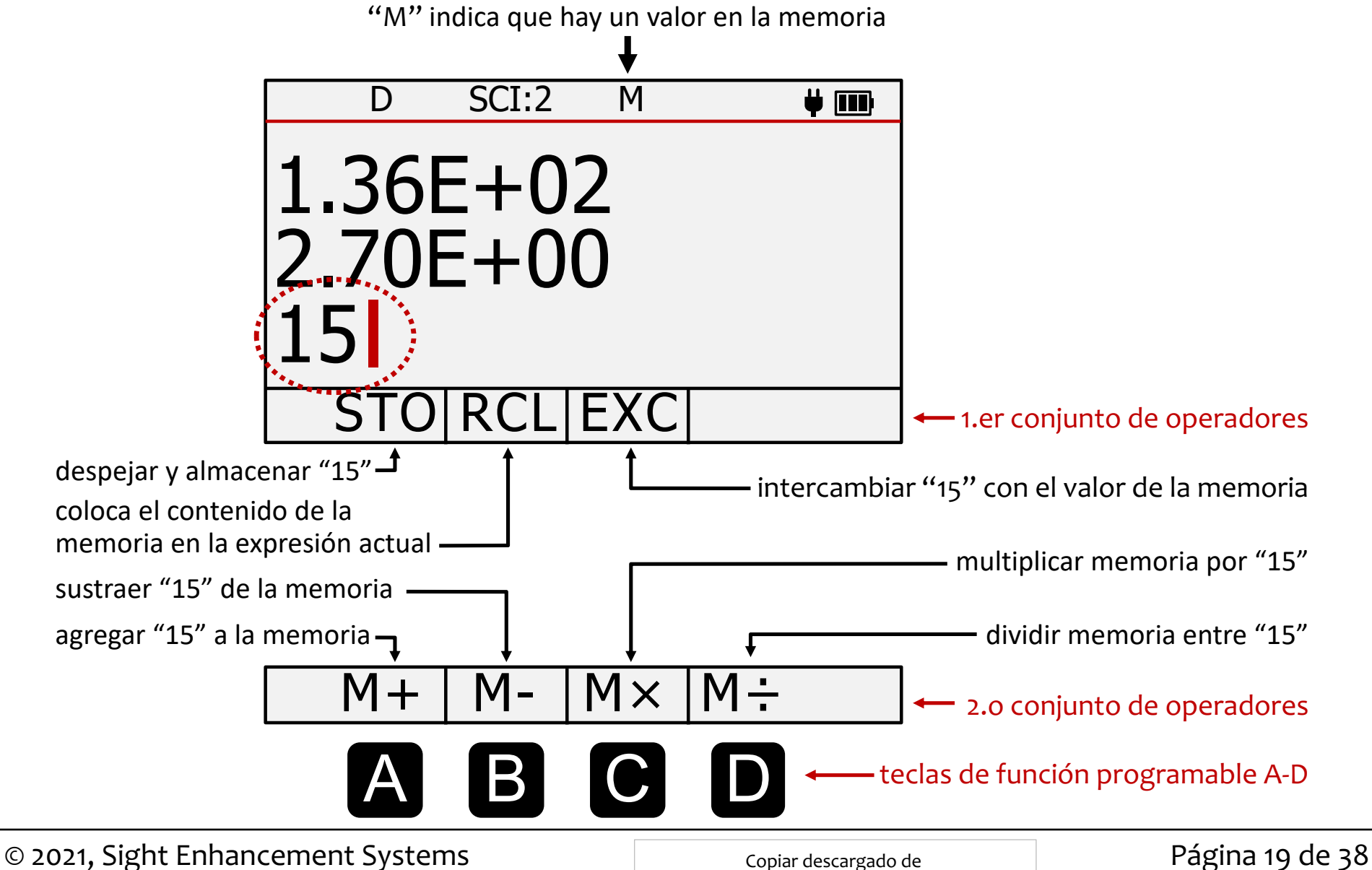

Copiar descargado de www.sightenhancement.com

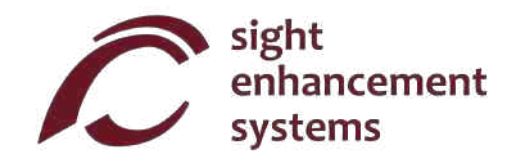

## **Operaciones estadísticas**

La calculadora SciPlus-3500 realiza operaciones estadísticas en una tabla de hasta 99 registros. Tenga en cuenta que la mayoría de las operaciones estadísticas con la calculadora SciPlus-3500 utilizan las teclas de función programable **A B C D** ·

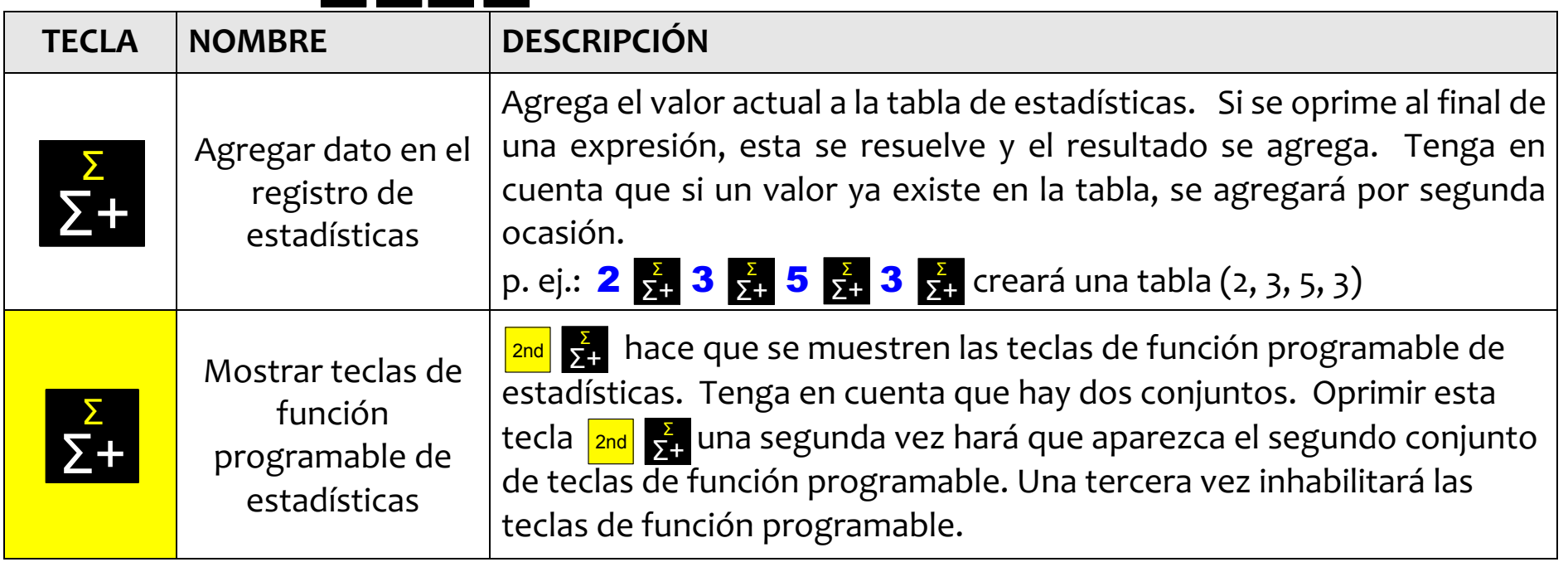

Las teclas de función programable A B C D se utilizan para realizar diversas operaciones estadísticas. En la página opuesta se muestran las teclas de función programable de estadística. Simplemente ingrese la tecla programable seguida de **para mostrar ese valor en la segunda línea. Por** ejemplo, para la tabla (2, 3, 5, 3), al seleccionar **ce <mark>cel</mark> se mostrará el valor medio 3,25.** 

**Nota: μ, Σ(x), Σ(x2), σ, σ<sup>2</sup> y M** pueden usarse en expresiones.

Teclas programables de estadísticas:

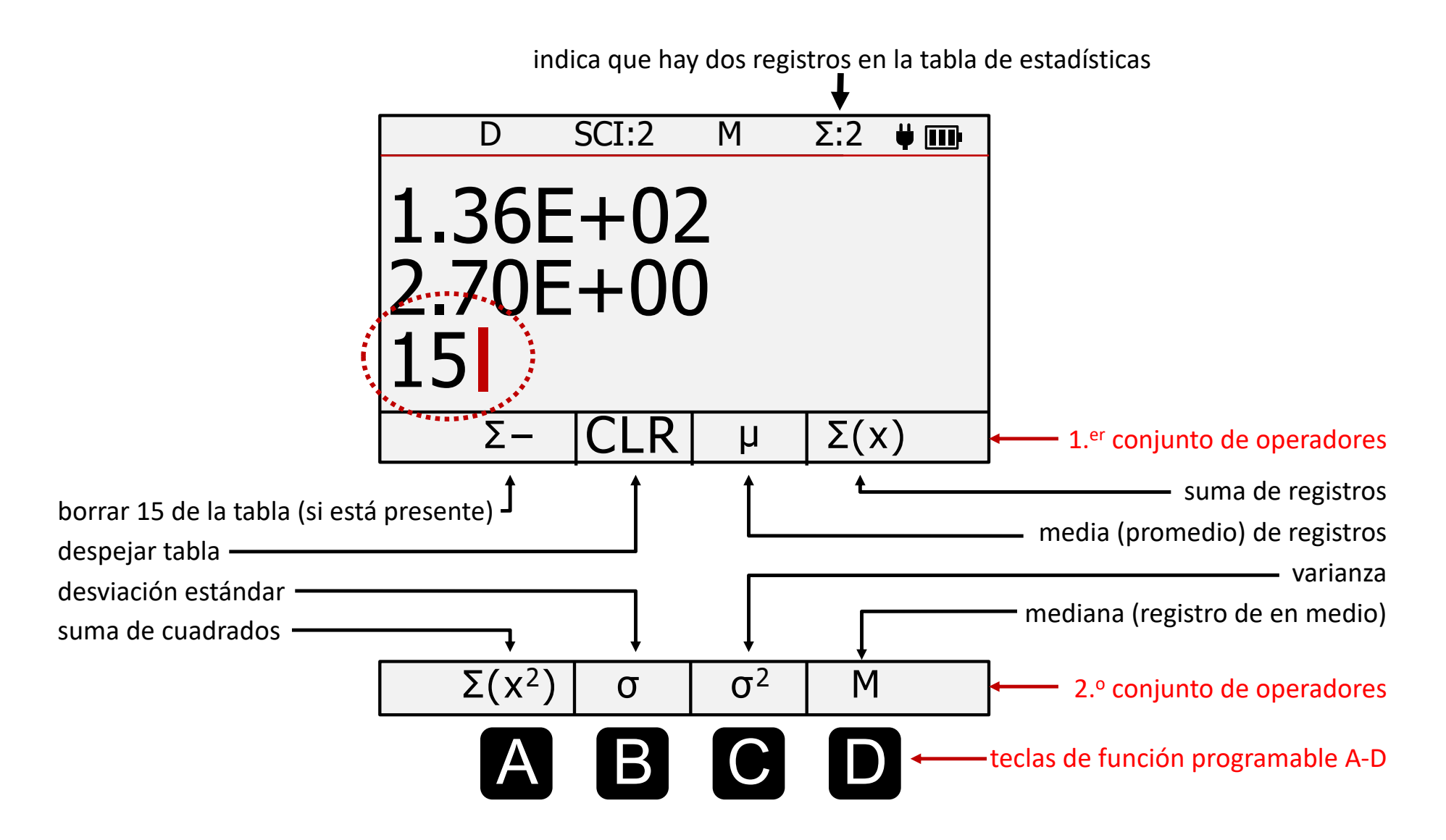

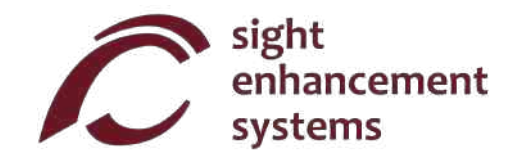

## **Cómo usar la calculadora SciPlus-3500 para evaluar funciones matemáticas**

Cuando selecciona la tecla *f*«), la pantalla se verá como la imagen que aparece en la página opuesta. Tenga en cuenta que, mientras se encuentra en la modalidad de funciones, las siguientes características de la calculadora SciPlus-3500 no están accesibles:

- Cálculos de fracciones
- Conversiones  $(x,y) \leq (r,\theta)$
- Conversiones DMS <-> DD
- Operaciones de memoria (se conserva el valor almacenado en la memoria)
- Operaciones estadísticas (se conserva la tabla de estadísticas)

Cuando se encuentra en la modalidad *f* (x), cada una de las tres líneas mostradas tiene un significado único:

**Línea de ecuación:** La línea superior muestra la ecuación que se está evaluando. Tenga en cuenta que las ecuaciones son en forma de y=f(a,b,c,x), y pueden tener hasta cuatro variables a, b, c y x. Desde luego, por norma generalmente se considera que a, b y c son las "constantes", x la "variable independiente", e y la "variable dependiente".

**Línea de resultados:** La línea de en medio muestra el resultado del cálculo más reciente. Este puede ser el registro (o la consulta) de una de las variables a, b, c, x, o el valor que dio como resultado la ecuación para un conjunto determinado de variables.

**Línea de ingreso:** Esta es la línea en la que introduce la ecuación utilizando las diversas funciones matemáticas de la calculadora SciPlus-3500. También introduce los valores a, b, c y x. Más adelante hablaremos sobre cómo determinar uno de estos valores si se desconoce la y.

Las "teclas de función programable" de la calculadora SciPlus-3500 tienen los siguientes significados cuando se encuentra en la modalidad de funciones:

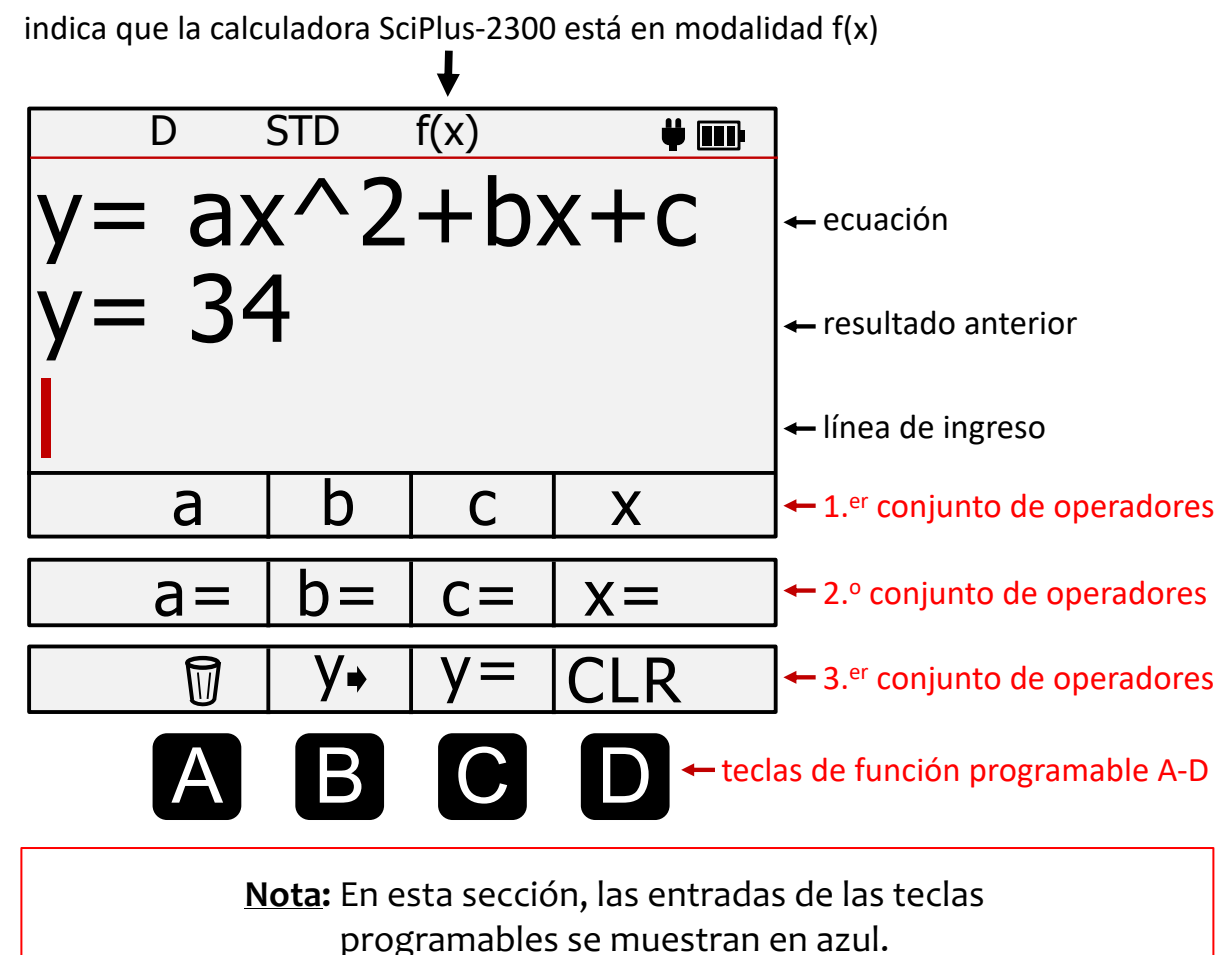

Por ejemplo, "**y=**" significa presionar cen el tercer

conjunto de teclas programables.

**Primer conjunto de operadores:**  Oprima *f*<sub>(x)</sub> una vez. Las cuatro teclas de función programable le permiten utilizar las variables a, b, c, x para definir una función en forma de  $y=f(a,b,c,x)$ .

**Segundo conjunto de operadores:** Oprima  $f(x)$  nuevamente. Este segundo conjunto de teclas de función programable le permite definir los valores para las variables a, b, c, x.

**Tercer conjunto de operadores:**  Oprima *f*<sub>(x)</sub> por tercera ocasión. Este tercer conjunto de teclas programable le permite introducir, editar y borrar la ecuación, encontrar y, y CLR toda la información almacenada relacionada con el modo *f* (x).

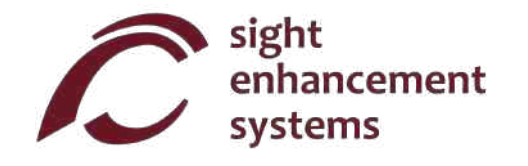

#### **Cómo calcular los valores de f(x):**

Investiguemos cómo utilizar la calculadora SciPlus-3500 en la modalidad de funciones evaluando la siguiente expresión:

*y=ax<sup>2</sup> +bx-c*

- 1. Ingrese a la modalidad de funciones: Primero, utilice la tecla *f* (x) para ingresar a la modalidad de funciones.
- 2. Introduzca la ecuación: Oprima f<sub>(x)</sub> dos veces más y seleccione **y= ( c )**. La línea inferior de la pantalla mostrará ahora "y=". Ahora oprima *f* (x) nuevamente para regresar a la lista de variables a, b, c, x. Introduzca la expresión como se muestra a continuación, utilizando las teclas de función programable A-D de la siguiente manera:

y= **a x**  $\frac{4\pi}{2}$  + **b x** + **c** Mota: Recuerde que **D** representa "x"!

Una vez que oprima la tecla **la ecuación se mostrará en la línea superior.** Desde luego, si la ecuación contiene un error sintáctico, verá un mensaje de error.

Por ahora, la línea de en medio permanecerá vacía.

3. **Cómo introducir valores para las variables:** Oprima *f* « nuevamente para que las teclas de función programable muestren "a=", "b=", etc. Ahora, introduzcamos valores específicos para a, b, c y x de la siguiente manera:

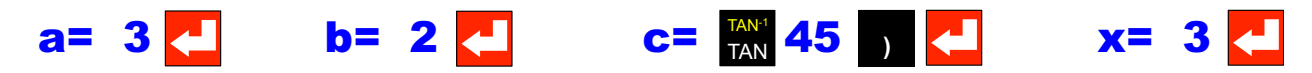

Observe en el ejemplo anterior que es perfectamente aceptable introducir una variable como una expresión (p. ej. TAN(45)). Siempre y cuando la expresión pueda resolverse, simplemente introducirá el resultado como esa variable.

Observará que conforme se introducen estos valores, aparecen en la línea de en medio de "resultados".

En cualquier momento, puede consultar una variable simplemente seleccionando la tecla  $\left\langle \cdot\right\rangle$  sin ningún valor ni expresión después de la variable. Por ejemplo,  $a = \sqrt{ }$  mostrará 3 en la línea de resultados. Si aún no ha introducido un valor para a, entonces aparecerá "a=indefinida" en la línea de resultados.

Siempre puede sobrescribir cualquier variable con un nuevo valor.

4. **¿Cuál es la respuesta?** Una vez que se hayan introducido las cuatro variables, puede seleccionar **y=**  $\bullet$  para mostrar el resultado de y = 3x<sup>2</sup> + 2x + TAN(45) para el valor de x = 3 en la línea de en medio (34 en este ejemplo, como se muestra).

Si la ecuación contiene una condición de dividir entre cero, se mostrará el resultado Y=DIV0.

Si ve "y=…" en la línea de en medio, significa que aún no se han introducido todas las variables necesarias. Los valores de cero se deben introducir como tales.

5. **Cómo cambiar las variables:** En cualquier momento, puede cambiar uno de los valores de a, b, c, x repitiendo el paso '3' que se encuentra más arriba. Se calculará un nuevo valor para "y" cada vez que se introduzca una variable.

Por ejemplo, para encontrar el valor de y=ax<sup>2</sup>+bx+c para un nuevo valor de x=4, simplemente introduzca  $x = 4$ .

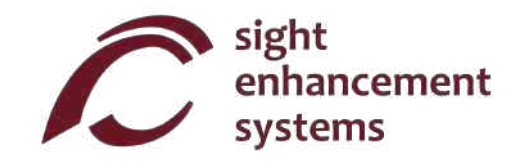

- 6. **Cómo editar la ecuación:** Para editar la ecuación, utilice la tecla de introducir  $y \rightarrow$  para colocar la ecuación en la línea de ingreso. Mueva el cursor al sitio que desea editar. Recuerde que la tecla **MEM** elimina los operadores de la ecuación. BKSP
- 7. **Cómo introducir una nueva ecuación:** Puede introducir fácilmente una nueva ecuación repitiendo el paso 2 que se encuentra más arriba. Los valores de a, b, c, x permanecerán sin cambios hasta que usted los cambie conforme se explicó en el paso 3.
- 8. Borrar todo: puede utilizar CLR para borrar todas las constantes, así como la ecuación y empezar de nuevo.

#### **Entrar en una segunda función:**

Puede ingresar una segunda función si lo desea seleccionando f1<>f2. Notará que la barra de estado ahora indica "f2 (x)" en el segundo color de resaltado. Cuando aprendamos a graficar en la siguiente sección, verá que SciPlus trazará ambas ecuaciones, f1 (x) se traza usando el color de resaltado #1 y f2 (x) se traza usando el color de resaltado # 2.

#### **Cómo salir de la modalidad de funciones:**

Puede salir de la modalidad de funciones simplemente oprimiendo la teclas  $\frac{2\mathsf{nd}}{2}$   $f$ (x).

#### **Algunas pautas mientras se encuentra en la modalidad de funciones:**

• Tenga en cuenta que no es necesario que introduzca la ecuación primero y las variables después. Puede empezar introduciendo las variables. Si introduce variables que no se encuentran en la ecuación, estas serán ignoradas. Si no introduce todas las variables necesarias para la ecuación, verá "y=..." cuando introduzca  $\mathbf{y}$ =  $\mathbf{y}$ .

También puede cambiar la ecuación y conservar las mismas variables.

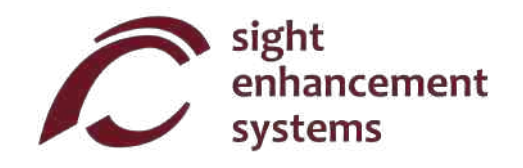

## **Graficar con su SciPlus-3500**

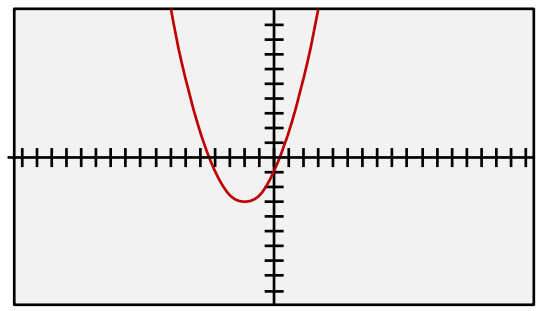

Utilice el modo f (x) como se describe en la sección anterior para ingresar la siguiente ecuación (**Nota:** es posible que aún tenga esta función en la memoria de la calculadora de la sección anterior):

$$
y=ax^2 + bx + c
$$

 $y$ -axis:  $y_{MIN} = -10$ ,  $y_{MAX} = 10$ ,  $y_{STEP} = 1$ 

Usemos valores para a, b, c de la siguiente manera: *a=0.5 b=2 c=-1*

Al presionar  $\cup$ , se mostrará el gráfico que se muestra arriba. Tenga en cuenta que las escalas predeterminadas en el gráfico son las siguientes:  $x$ -axis:  $x_{MIN} = -17$ ,  $x_{MAX} = 17$ ,  $x_{STEP} = 1$ 

Para salir del modo gráfico, presione  $\frac{2n}{n}$ .

## **Ver el gráfico**

Cuando está viendo el gráfico, puede usar **para a a a al ve** para mover el gráfico completo.

Si el cursor se activa (consulte "Uso del cursor" a continuación) y presiona la tecla programable **C** (piense en "C para cursor"), notará que la cruz que indica la posición actual del cursor comenzará a parpadear. En este modo, **ALZ** mueve el gráfico hacia arriba/abajo como antes, pero **A** ahora moverá el cursor hacia la izquierda/derecha a lo largo del gráfico. Mantener presionadas estas teclas hará que el cursor se mueva más rápidamente. Si vuelve a presionar **ce** , este modo se desactivará..

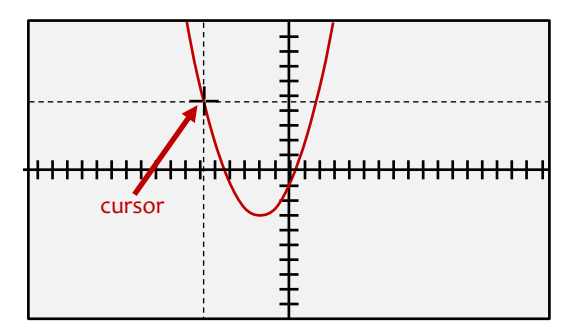

Para acercar / alejar el gráfico, use las teclas │ **+ │ −** │.

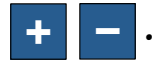

**Nota:** No hay salida auditiva o de habla para describir gráficos.

#### **Usando el cursor**

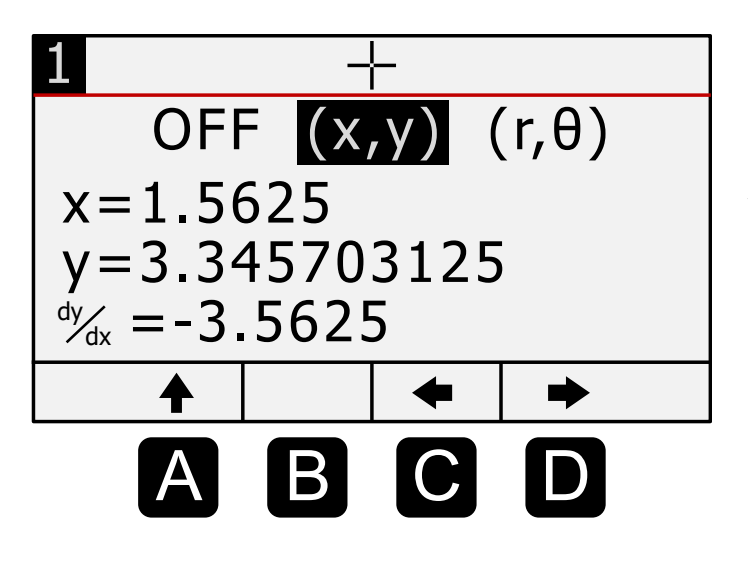

Para mostrar el cursor en el gráfico, presione 1 del y verá la pantalla a la izquierda con el icono del CURSOR en la parte superior. Utilice A para navegar hasta la línea superior y para seleccionar coordenadas cartesianas (x, y) o **C D**  coordenadas polares (r, θ). Tenga en cuenta que θ estará en las unidades para las que SciPlus está configurado actualmente (grados, radianes, gradianes).

Las siguientes dos líneas indican el valor de x & y (o r & θ) para la posición actual del cursor. Puede utilizar la variable independiente "x" para mover el cursor a una nueva posición. No

puede editar la variable independiente "y".

**Nota:** Si intenta ingresar un valor x fuera del rango mostrado, el SciPlus-3500 se ubicará por defecto en un punto cercano al borde de la pantalla.

**Nota:** Si ingresa un valor de x para el cual no hay un valor de y válido, el SciPlus-3500 tomará por defecto un valor de x válido cercano.

**Nota:** No puede editar el valor de x en el modo de coordenadas polares. Esto debe hacerse desde el propio gráfico, como se describe en la página 27.

La última línea  $\frac{dy}{dx}$  muestra la pendiente del gráfico en la ubicación actual del cursor. dx

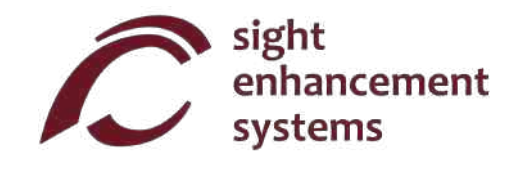

Para ver el gráfico, simplemente presione **U** nuevamente.

#### **Ajuste de los ejes X e Y**

Hay tres pantallas que puede utilizar para manipular las escalas del gráfico.

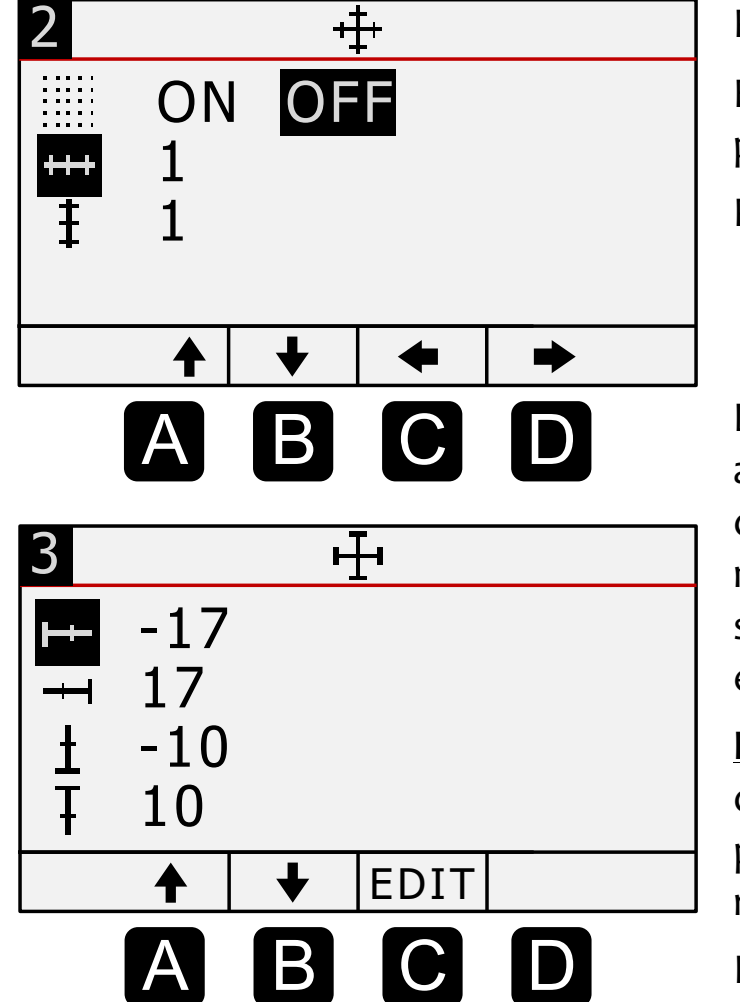

Presione  $\boxed{\cup}$  2 o use  $\boxed{\cdot}$  para ir a la segunda pantalla ( $\frac{1}{+}$ ).

En esta pantalla puede encender / apagar la cuadrícula. También puede ajustar el tamaño de las marcas de verificación xey.

Para ver el gráfico, simplemente presione  $\vert \cup \vert$  nuevamente

La tercera pantalla, indicada por el símbolo  $\frac{1}{1}$ , se utiliza para ajustar manualmente el rango de los ejes xey. Tenga en cuenta que SciPlus nunca le permitirá ingresar un valor mínimo que sea mayor que el valor máximo para el eje x o y. Utilice para 3 **<sup>A</sup> B**  seleccionar el punto final del eje que desea ajustar e **C** para editar el valor.

> **Nota:** Si está graficando una función trigonométrica, los valores del eje x estarán en grados, radianes o gradianes. π (  $\frac{1}{2}$ md  $\frac{\pi}{\%}$  ) se puede utilizar para definir valores de marcas de graduación xey y rangos de ejes.

Para ver el gráfico, simplemente presione **IV** nuevamente.

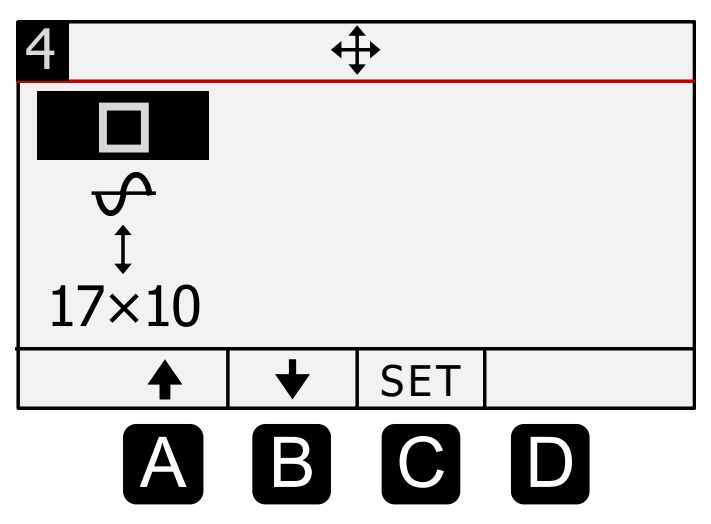

La cuarta pantalla es la pantalla RANGO, indicada por. Aquí puede establecer automáticamente el tamaño de los ejes xey según corresponda para la ecuación que se está graficando. Los cuatro ajustes son los siguientes:

- 1) **Modo cuadrado:** este modo establece los rangos de los ejes-x e y de modo que las líneas de la cuadrícula y las marcas de graduación sean cuadradas. El SciPlus 3500 optimiza las escalas para mostrar el gráfico en el tamaño más apropiado.
- 2) **Modo de trigonometría:** en este modo, el rango del eje-x se establece en 360° a +360°, -2π a +2π, o 400 a +400 gradianes, dependiendo de si el SciPlus-3500 está configurado en D, R o G.
- 3) **Modo Auto-Y:** En este modo, el rango del eje y se establece de modo que los puntos mínimo y máximo del gráfico dentro del rango actual del eje x ocupen la altura vertical de la pantalla.
- 4) **Modo 17 × 10:** el eje-x se establece en el rango de 17 a +17 y el eje-y en -10 a +10..

**Nota:** A veces, las selecciones anteriores no mostrarán una imagen significativa del gráfico. Por ejemplo, si configura el gráfico en el modo "17 × 10" para la ecuación y = sin (x), con el ángulo establecido en grados, esto mostrará un eje-y que es aproximadamente veinte veces más grande, y una x-eje que va de -17° a + 17°, que no es adecuado para esta ecuación. Experimente para familiarizarse con qué configuraciones son las más adecuadas para diferentes tipos de ecuaciones.

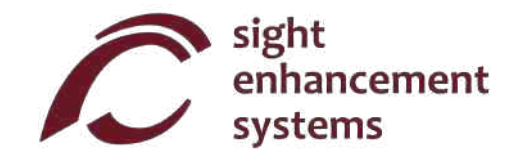

#### **Resolver ceros (polos)**

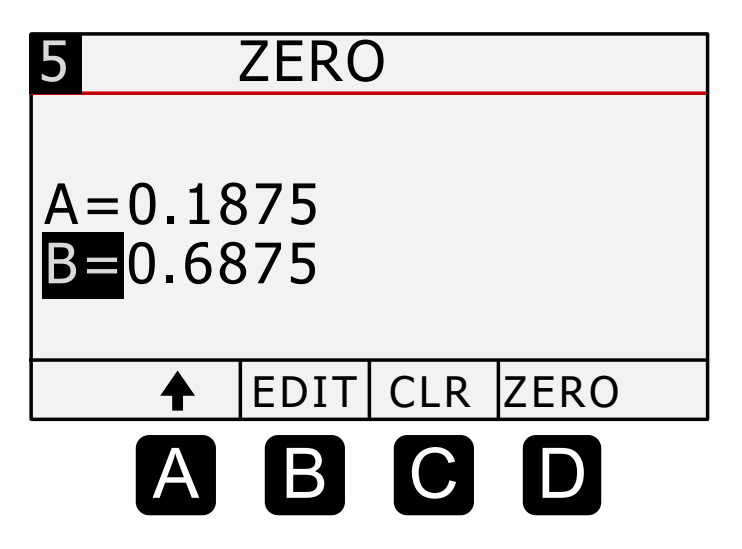

Con el SciPlus-3500, puede encontrar los puntos a lo largo de una gráfica para los que y = 0. Estos se denominan "ceros" o "polos" de una función. Tenga en cuenta que algunas funciones, como una onda sinusoidal, tendrán varios ceros. Otros pueden no tener ninguno.

Para encontrar un cruce por cero o un polo, debe darle una pista al SciPlus-3500 indicándole dos valores a lo largo de la curva cerca del cero. La forma más sencilla de hacerlo es moviendo el cursor hacia la izquierda / derecha (consulte "**Usando el cursor**" en la página 29).

Cuando tenga el cursor ligeramente a la izquierda de un polo, presione la tecla programable . Luego, **A**  mueva el cursor hacia la derecha, de modo que esté ubicado justo a la derecha del polo y presione la tecla programable . Esto define dos valores x, uno a cada lado del polo. **B** 

Presione **5** para ver la última pantalla, llamada "CERO", que se muestra arriba. Puede ver que se muestran los valores x A y B que seleccionó al mover el cursor. También puede ingresar o editar valores para A y B en esta pantalla directamente.

Ahora seleccione "CERO" ( ) para resolver el valor cero. El SciPlus-3500 mostrará el valor x en el que la **D** gráfica se encuentra con el  $e^{\overline{f}e}$  x (y = 0).

Para ver el gráfico, simplemente presione  $\sqrt{u}$  nuevamente.

## **Un ejemplo gráfico**

Probemos con un ejemplo usando la misma ecuación que antes.: *y=0.5 x<sup>2</sup> + 2x -1*. Con el eje configurado en el modo "17 × 10", se mostrará el gráfico que se muestra en la página 28. Primero ajustemos los ejes para ver más de cerca.

Presione  $\sqrt{3}$  y cambie el rango del eje x de -5 a +2.

Ahora presione  $\boxed{\cup}$  4 para seleccionar la pantalla RANGE ( $\overrightarrow{+}$ ). Seleccione  $\uparrow$  y "SET" (  $\bullet$  ), que establecerá el rango del eje y para maximizar el tamaño del gráfico para el rango del eje x que especificó.

Cuando vuelva a presionar  $\vert \bigcup$ , verá el gráfico de la derecha. Observe que hay dos cruces por cero. Busquemos el de la derecha. Primero, asegúrese de que el cursor esté parpadeando ( $\epsilon$ ). Luego, mueva el cursor justo a la izquierda del cero como se muestra y presione A. Esto establece uno de los dos límites de búsqueda para el algoritmo de búsqueda de cero. Ahora, mueva el cursor a la derecha del cero y presione **B**.

Ahora presione **U** para llegar a la pantalla CERO. Aparecerá algo parecido a la imagen de la derecha (los valores A y B pueden ser ligeramente diferentes). Si ahora presiona "CERO", el SciPlus-3500 encontrará el valor x para el cruce por cero a la derecha. Debería ver x = 0.4494897428.

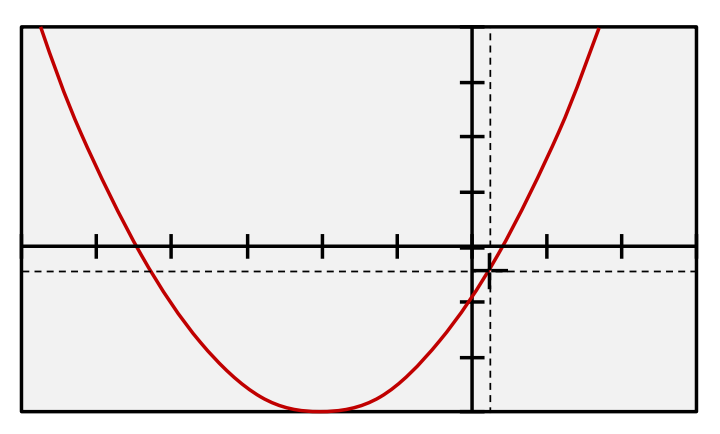

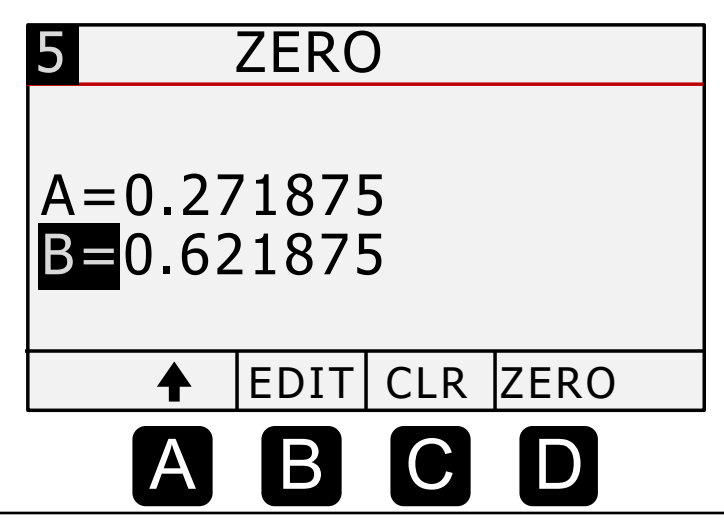

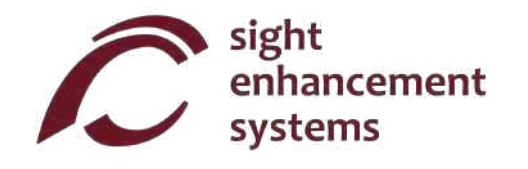

## **Cómo trazar dos líneas f1(x) y f2(x)**

Recuerde que en el modo f(x) mientras ingresa una función, la tecla programable **f1<>f2**( $\blacktriangle$  en el tercer conjunto de teclas programables) le permite alternar entre dos funciones  $f_1(x)$  y  $f_2(x)$ . Si se han ingresado dos funciones, ambas aparecerán cuando muestre los gráficos. f1(x) se mostrará en el color de resaltado 1 y f2(x) en el color de resaltado 2.

La siguiente imagen muestra dos funciones simples:

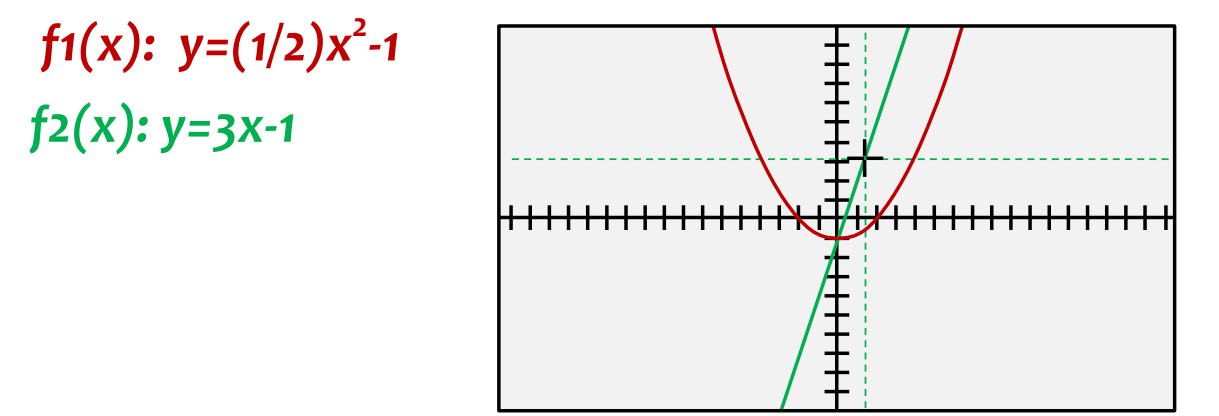

**Nota:** En la imagen de arriba, el cursor se muestra con líneas verdes. Esto indica que el modo f(x) está configurado actualmente para f2(x). Todos los atributos del gráfico (configuración de escala, resolución de ceros, configuración del cursor, etc.) están configurados para f2(x). Para volver a f1(x), vuelva al modo f(x) y seleccione la tecla programable  $f1 \le f2$ .

**<u>Nota</u>:** Cuando se trazan dos gráficos, la tecla programable D hace que el cursor, si está activado, alterne entre  $f_1(x)$  y  $f_2(x)$ .

#### **Errores**

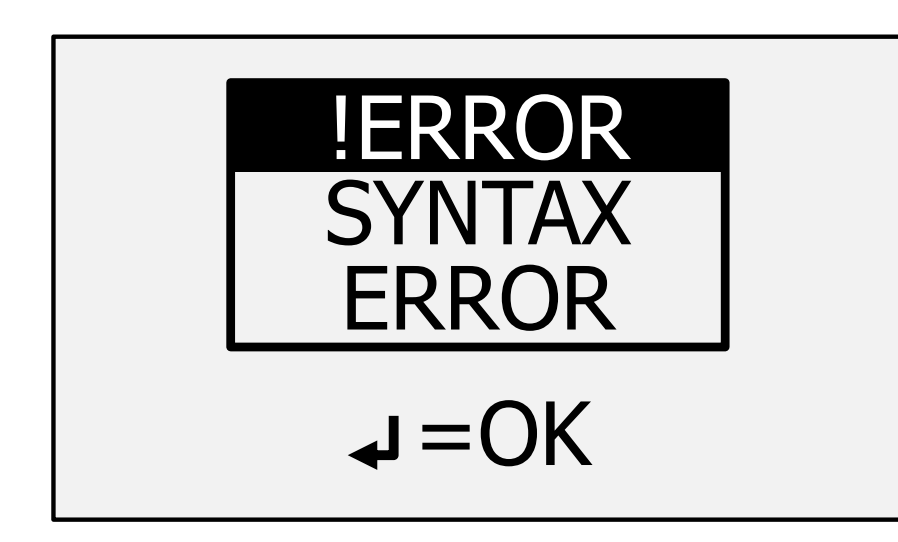

En ocasiones, introducirá las cosas de manera incorrecta, como, por ejemplo, no cerrar un paréntesis o dividir entre cero. En este caso, recibirá un mensaje como la siguiente imagen.

Puede ver varios mensajes de error como:

- argumento no válido ("INVALID ARGUMENT ")
- resultado infinito ("INFINITE RESULT ")
- error de paréntesis ("BRACKET ERROR ")
- error de sintaxis ("SYNTAX ERROR")

Para eliminar este mensaje, simplemente oprima , que lo llevará de regreso a la línea del dato introducido. Utilice las teclas **A A MEM** ("Retroceder") para corregir el error.

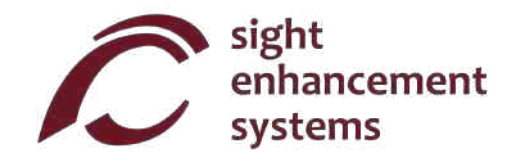

## **Solución de Problems**

#### **Batería no se recarga:**

La batería SciPlus puede descargar completamente después de un mes o más de inactividad. Basta con conectar la calculadora, como para recargar, como por media hora. A continuación, realice un restablecimiento mediante la inserción de un clip en el pequeño orificio en la parte posterior de la calculadora, y empuje suavemente hasta que oiga / sentir un pequeño clic. A continuación, mantener la calculadora enchufado al menos durante la noche para recargar completamente.

Si esto no resuelve el problema , podría ser un problema con el cargador USB o el cable. Trate de recargar la calculadora con otro cargador y / o el cable USB.

#### **La calculadora SciPlus funciona de forma errática:**

Realice un reinicio insertando un clip en el pequeño orificio en la parte inferior de la calculadora y presione suavemente hasta que escuche / sienta un pequeño clic.

#### **El SciPlus no tiene sonido:**

El SciPlus-3500 está diseñado para usarse con auriculares o altavoces. No hay altavoz externo. Consulte "Salida de voz" para asegurarse de que el sonido esté encendido y ajustado al volumen adecuado. Si aún no hay sonido, verifique que esté usando audífonos que funcionen y que cualquier control de volumen en los audífonos esté subido.

## **Servicio**

Si por alguna razón necesita servicio o soporte para su SciPlus-3500, comuníquese con el distribuidor autorizado a quien lo compró.

Si compró directamente de Sight Enhancement Systems, comuníquese con **service@sightenhancement.com** e incluya la siguiente información:

- El número de serie de la calculadora SciPlus-3500 (vea la etiqueta que se encuentra en la parte inferior de la calculadora).
- Una descripción del problema.

La solidez de la calculadora SciPlus de Sight Enhancement Systems es legendaria, y usted debe gozar de muchos años de funcionamiento confiable.

#### **Garantía**

La calculadora SciPlus-3500 está cubierta por una garantía limitada de un año a partir de la fecha de compra. También hay a su disposición cobertura de garantía adicional después de un año. La garantía incluye piezas de repuesto, mano de obra y costos de envío. La mercancía puede devolverse únicamente con previa autorización de SES. La garantía cubre el "desgate natural", y no cubre daños causados por uso inadecuado evidente del producto. Algunos ejemplos de uso inadecuado son, entre otros, daños a causa de la exposición a la humedad o al calor extremo, daños por dejar caer el dispositivo y daños físicos a los conectores y enchufes.

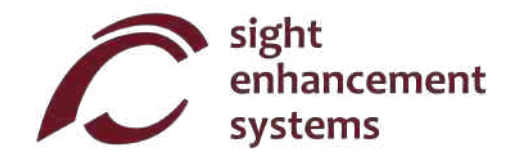

Esta página se ha dejado en blanco intencionalmente…..

Copiar descargado de www.sightenhancement.com

Para obtener una copia encuadernada en espiral de alta calidad, póngase en contacto con Sight Enhancement Systems

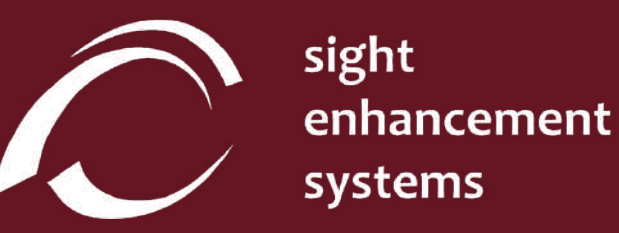

364 Huron Avenue South Ottawa, Ontario K1Y 0W7 CANADA

**www.sightenhancement.com**